## Инструкция по эксплуатации

ADAP-KOOL\*

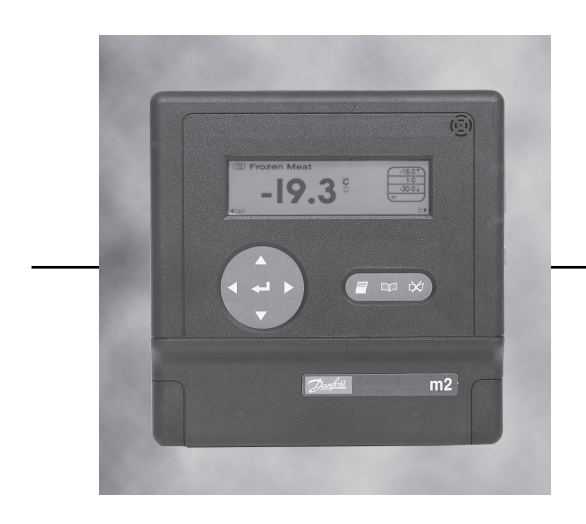

## Мониторинг, контроль и аварийная сигнализация Система – m2

Версия ПО 1.5х

Danfoss

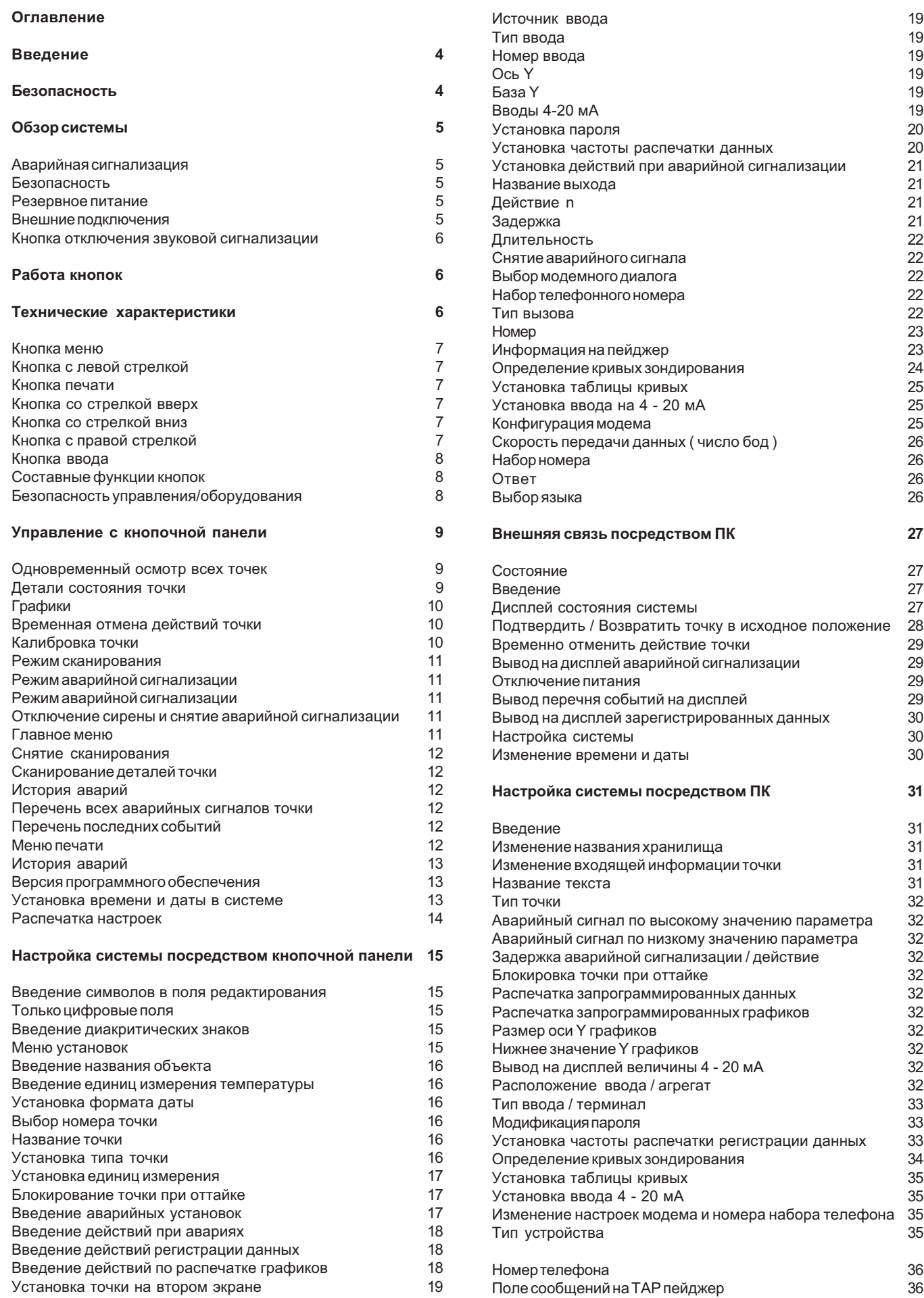

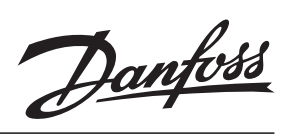

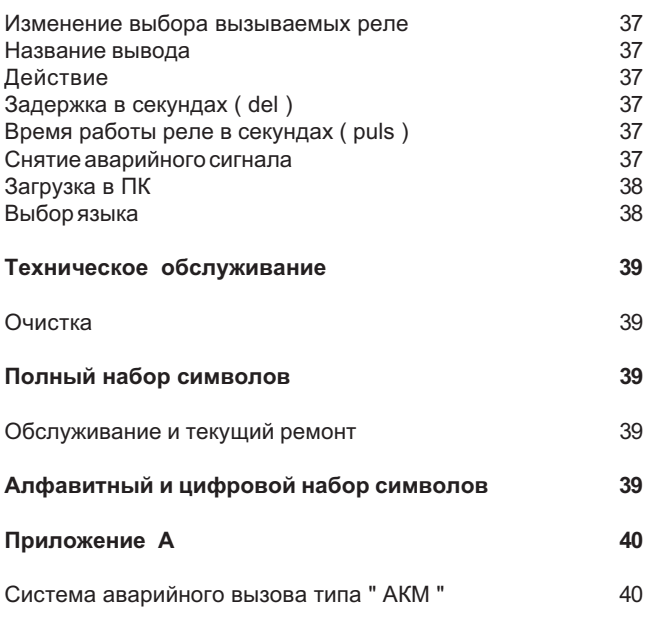

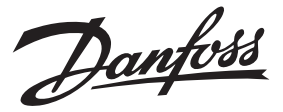

#### Система мониторинга m2

#### Введение

Система m2 разработана с целью создания комплексного и простого в обращении средства контроля и регистрации температур и других параметров системы охлаждения. Она предназначается для работы в малых и средних по размеру хранилищах пищевых продуктов (например в небольших супермаркетах), где необходимо обеспечивать строгое соблюдение правил хранения пищевой продукции. На таких объектах используется большое количество разнообразного вспомогательного оборудования, каждое со своими специфическими требованиями в части взаимодействия и контроля, но, не смотря на это, система m2 может быть сконфигурирована таким образом, чтобы успешно работать в этих непростых условиях.

Будучи простой в эксплуатации, система m2 может по очереди вывести на дисплей показания каждого датчика и немедленно предупредить о возникшей неисправности с помощью звуковых и визуальных средств сигнализации. Дальнейшие указания по работе установки задаются через кнопочную панель. Кроме того, квалифицированный обслуживающий персонал может с помощью системы m2 производить настройку регулирующих и/или контролирующих параметров. Все статистические данные хранятся в системе и могут быть просмотрены или распечатаны обычным порядком. Эти данные можно просмотреть как

#### Безопасность

Во избежание аварий в результате неправильного обращения, установки или управления, пожалуйста внимательно прочтите эту инструкцию.

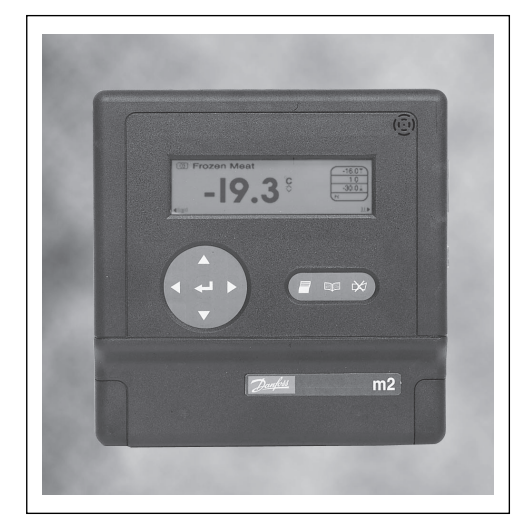

на рабочем месте, так и вдали от него с помощью внешнего модема. При необходимости система может передавать по телефону аварийные сообщения.

В следующих разделах даётся описание m2, а в остальной части инструкции даются дополнительные подробности по настройке, управлению и обслуживанию системы. Рекомендуется изучить соответствующую часть (части) , прежде чем делать любую попытку использования системы.

#### Версия

Эта инструкция .была издана в мае 2001 года и применяется к m2 - Dual Comms с версией программного обеспечения В2.0.

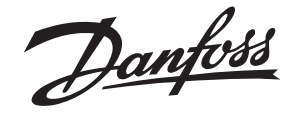

#### Общее представление о системе

Система m2 состоит из центрального блока, который может контролировать до 16-ти датчиков или входных преобразователей, которые обычно размещаются в заданных точках охлаждаемой зоны ( в охлаждаемых витринах, морозильных аппаратах, холодильных камерах ), заводских помещениях, а также может координировать работу до 60 контроллеров типа ЕКС 201/301/331 и 32 стандартных соединений типа RS485 ( 128 при ј нагрузки ) посредством шины третьей стороны. Точное расположение и конфигурация датчиков и контроллеров специфично для каждой установки, и нет необходимости для обычного оператора знать работу этих датчиков.

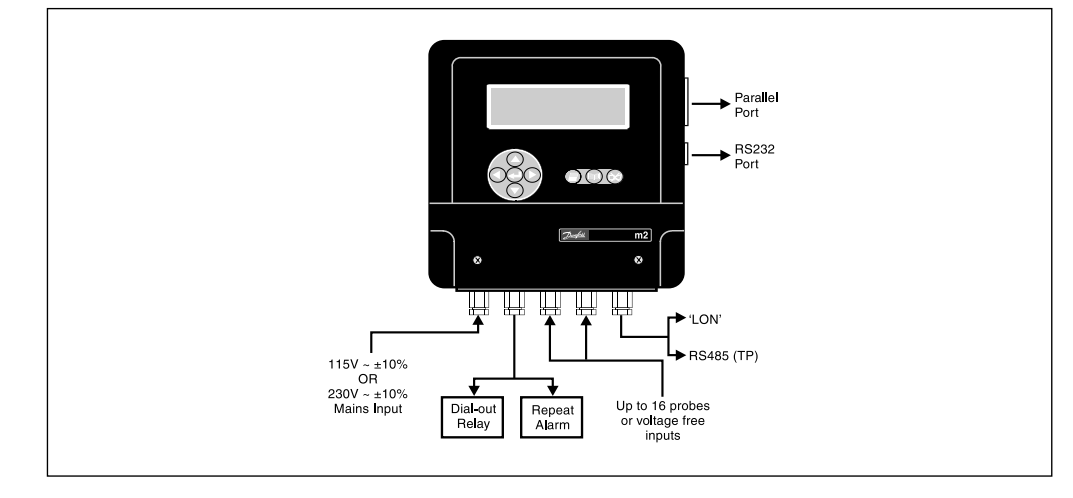

Система m2 выдаёт звуковые и визуальные аварийные сигналы, как только входной сигнал превысит заданное значение. При работе в ночную смену в случае возникновения аварийной ситуации система может подключиться к телефону бригады обслуживания с помощью номеронабирателя или модема. Аварийная сигнализация

Безопасность работы системы обеспечивается заданием кода доступа к защищённым от изменения настройкам. В случае повреждения сети электропитания после некоторой задержки включается аварийная сигнализация. При необходимости систему можно настроить на подключение к внешнему телефонному номеру. Система m2 всегда защищена от неисправностей. Безопасность

Центральный блок системы снабжен батареями резервного питания для записи информации при неполадках в сети электропитания. В этом случае дисплей будет продолжать работать, хотя подсветка дисплея будет отключена. При возникновении аварийной ситуации будут задействованы аварийная сирена и красная подсветка, которая будет мигать каждые 5 секунд при неработающем звуковом сигнале. Резервное питание

> Примечание: Если неисправность в сети электропитания не будет устранена в течение 4-х часов, центральный блок прекратит запись информации и перестанет контролировать аварийные ситуации. Всё же записанные показания останутся в памяти системы и не потеряются.

Система m2 может контролировать до 99 точек ( максимум ), включая до 60 контроллеров типа ЕКС 201/301/331, и или дополнительно 32 стандартных соединения типа RS485 (128 при ј нагрузки) через протокол третьей стороны. Внешние подключения

> Если понадобятся печатные копии контролируемых параметров, можно использовать параллельный порт принтера, к которому подсоединяется Epson-совместимый принтер.

> Система снабжена серийным портом RS232 с 9 канальным соединителем типа «D», который позволяет прямо подсоединить IBM совместимый ПК или Minitel для целей управления или настройки, или обеспечить подсоединение к модему.

> Если ПК подсоединён напрямую или через модем, можно считывать аварийные сигналы и все параметры устройства, а детали настройки можно менять дистанционно используя ПО Центральной станции Danfoss.

> Данная инструкция просто излагает конфигурацию и использование m2 при контроле и управлении холодильной установкой.

Danfoss

#### Технические характеристики

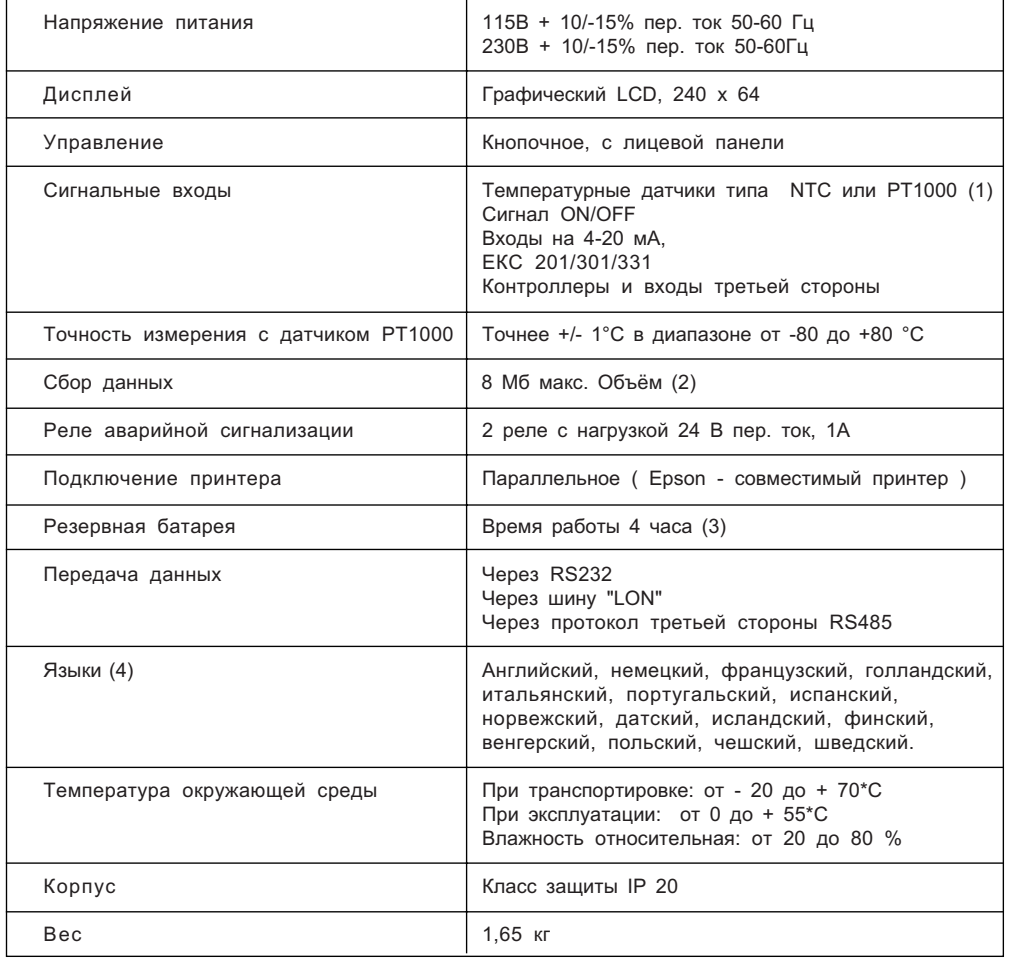

(1) Могут использоваться только либо датчики NTC или РТ1000 .

(2) Объём сбора данных зависит от объёма памяти, установленной в m2.

(3) Если неисправность в сети электропитания не будет устранена в течение 4-х часов, система прекратит сбор информации и перестанет контролировать аварийные ситуации. Все уже записанные данные останутся в памяти.

(4) Ко времени выпуска данного документа завершена установка следующих языков: словенского, португальского и малазийского.

Работа кнопок

Функции кнопок на лицевой панели m2 описаны в следующих разделах.

#### Основные функции

Alarm Mute Key Кнопка отключения звуковой сигнализации

X

Используйте эту кнопку для подтверждения получения или снятия аварийного сигнала, а также отключения сирены. Красная подсветка "AlARM" прекратит мигать и останется гореть постоянно. Прекратится прокрутка и останется постоянно индикация любых верхних и нижних аварийных пределов.

#### Второстепенная функция

Используйте как кнопку переключения для придания расширенных функций с другими кнопками.

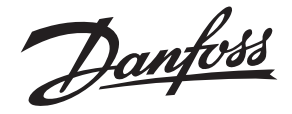

Menu Key Кнопка меню

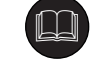

 $\mathbb{B}$ 

Print Key Кнопка печати

#### Основные функции

Используйте эту кнопку для выбора главного или предыдущего меню с любого другого экрана.

Второстепенные функции

Устраняет входящие данные без сохранения в полях редактирования. ( кнопка "ESC" ).

#### Основные функции

Используйте эту кнопку для выбора меню печати, кроме случая истории аварийных сигналов/ событий, когда перечень распечатывается напрямую.

#### Второстепенные функции

Меняет регистр/знак в полях редактирования.

#### Основные функции

Используйте эту кнопку для прокрутки подсветки вверх на экране меню. Если подсветка установлена на первой строчке меню, нажатие этой кнопки переместит подсветку в конец меню. Кроме того, когда выбрано поле ввода символов, эта кнопка используется для увеличения отображённого значения в поле ввода.

#### Второстепенные функции

Перемещает курсор через экраны деталей точки, по экрану общего обзора и увеличивает масштаб на экране графиков.

#### Основные функции

Используйте эту кнопку для прокрутки подсветки вниз на экране меню. Если подсветка установлена на последней строчке меню, нажатие этой кнопки переместит подсветку в начало меню. Кроме того, когда выбрано поле ввода символов, эта кнопка используется для уменьшения величины, отображённой в поле ввода.

#### Второстепенные функции

Перемещает курсор через экраны деталей точки, по экрану общего обзора и уменьшает масштаб на экране графиков.

#### Основные функции

Используйте эту кнопку для перемещения курсора влево, когда выбрано поле ввода символов. Кроме того, когда для выбора имеется более одного ассоциированного экрана ( напр. детали точки), используйте эту кнопку для просмотра предыдущего экрана.

#### Второстепенные функции

Передвигает курсор по экрану общего обзора и перемещает курсор графиков

#### Основные функции

Используйте эту кнопку для перемещения курсора вправо, когда выбрано поле ввода символов. . Кроме того, когда для выбора имеется более одного ассоциированного экрана ( напр. детали точки ), используйте эту кнопку для просмотра следующего экрана.

#### Второстепенные функции

Передвигает курсор по экрану общего обзора и перемещает курсор графиков

#### Down Arrow Key Кнопка со стрелкой вниз

 $\blacktriangle$ 

Up Arrow Key Кнопка со стрелкой вверх

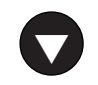

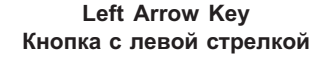

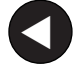

#### Right Arrow Key Кнопка с правой стрелкой

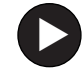

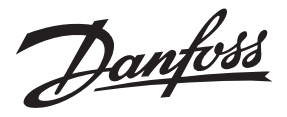

Enter Key Кнопка ввода

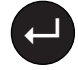

#### Основные функции

Используйте эту кнопку для выбора позиции из меню или для ввода какой-либо величины, а также для передвижения курсора к следующему полю ввода ( кнопка ).

#### Второстепенные функции

Временно останавливает действие точек, снабжает экран графиков курсором и выбирает точки на экране общего обзора.

#### Multiple Key Functions Составные функции кнопок

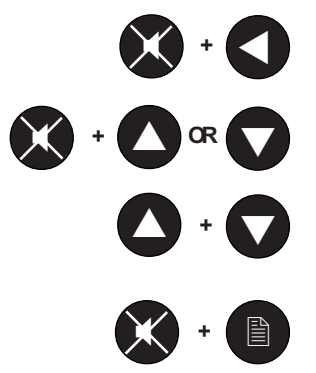

Возврат на одну кнопку в полях редактирования

Регулирует контрастность экрана

 Запускает или останавливает режим сканирования в деталях точки или на экране общего обзора.

 Диакритический режим ( режим редактирования символов с ударениями ), или сортировка и отображение аварийных сигналов по точке, когда включён экран деталей точки.

Безопасность управления/ оборудования

Это оборудование безопасно в эксплуатации, пока выполняются указания данной инструкции. Внутри m2 присутствует высокое напряжение, и нельзя открывать лицевую панель, пока не снято электропитание с системы.

Перед любым обслуживанием и текущим ремонтом необходимо убедиться, что электрическое питание отключено. Предполагается, что персонал, обслуживающий систему, имеет соответствующую подготовку по её использованию. Фирма Danfoss не несёт никакой ответственности за потери или повреждения, возникшие в результате неправильного обращения с оборудованием.

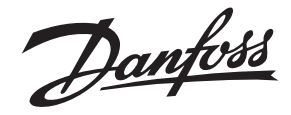

#### Point Overview Управление с кнопочной панели

#### Общий обзор точек

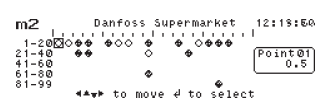

Для одновременного осмотра состояния всех точек выберите из главного меню Point overview (общий обзор точек). Появится экран общего обзора. Этот экран показывает каждую активированную точку как одну из следующих пиктограмм, в зависимости от состояния точки.

- активная точка в нормальном состоянии 123
- $\oslash$  активная точка в аварийном состоянии
- " ""- точка при падении температуры оттайки
- "- временно отключённая точка
- "<sup>※</sup>\*"- точка при оттайке

Примечание: Если в системе имеется более 20 точек, дополнительные ряды будут отображены под 20-ю первыми точками ( до 99 точек максимум ).

Для выбора точки прямоугольник курсора может быть установлен вокруг символа точки при помощи кнопок "<" или ">". Когда каждая точка выбрана, номер точки и её текущее состояние/ температура отображаются в окошке справа на экране.

Когда выбран режим сканирования общего обзора, курсор будет циркулировать вокруг всех активированных точек по очереди, останавливаясь на 3 секунды на каждой с тем, чтобы можно было считать её текущее состояние.

Для вывода на дисплей больше деталей определённой точки, необходимо установить прямоугольник курсора вокруг требуемой точки и нажать . Появится экран деталей точки.

Примечание: Если точка имеет применённую к ней местную калибровку, это будет указано пиктограммой калибровки слева от окошка считывания данных точки.

#### Point Detail Детали точки

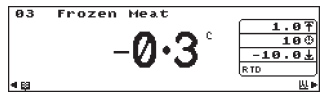

Для непрерывного просмотра состояния отдельной точки, выберите Point Detail (детали точки) из главного меню, или выберите точку на Point Overview (общий обзор точек), и нажмите кнопку . Появится экран Point Detail (детали точки). Используйте кнопку "А" для выбора следующей точки или нажмите кнопку " $\blacktriangledown$ " для выбора предыдущей точки. Номер точки отобразится в левом верхнем углу экрана, а текущее её состояние появится большим текстом в центре экрана. В окошке с правой стороны экрана появляется следующий текст и символы:

- 1.0  $\mathcal{T}$  Обозначает верхний предел настройки аварийной сигнализации. Когда прокручивается символ "- ,это значит, что верхний аварийный предел превышен.
- $10<sup>0</sup>$  Показывает задержку аварийного сигнала в минутах. Когда стрелка часов вращается, это значит, что точка находится в аварийном состоянии и задержка времени ещё не истекла.
- $-10.0 \blacklozenge$  Обозначает нижний предел настройки аварийной сигнализации. Когда прокручивается символ " . это значит, что нижний аварийный предел превышен.
- RTD Показывает тип ввода точки.

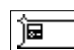

 $\overline{\phantom{a}}$ 

Показывает, настроена ли точка на " местную " или " дистанционную " аварийную сигнализацию.

" местные " аварийные сигналы появляются на основании аварийных настроек m2.

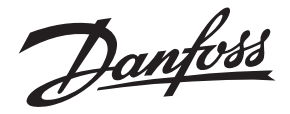

 $\mathbb{V}$  "- "дистанционные" аварийные сигналы появляются на основании аварийных настроек контроллеров.

Эта часть экрана также показывает пиктограммы "временное отключение", "оттайка" и "снижение температуры", если точка установлена на "местную" сигнализацию.

- Временно отключённая точка.
- Временно отключённая точка при снижении температуры.
- Точка при оттайке.
- Точка при замедлении оттайки.

Примечание: Если к точке применяется местная калибровка, это будет указано наличием пиктограммы калибровки " $\Diamond$ ", расположенной под индикатором установки.

Когда выбран режим сканирования деталей, курсор будет передвигаться по очереди по всем активированным точкам, останавливаясь на 3 секунды на каждой с тем, чтобы можно было считать текущее состояние точки.

Для возвращения в главное меню необходимо нажать кнопку "<" или " $\Box$ ", а для выведения на дисплей истории графических данных - кнопку " $\blacktriangleright$ ".

Для отключения точки так, чтобы она не выдала аварийного сигнала, выберите необходимую точку и нажмите "\_j". В качестве подтверждения получения сигнала отключения на дисплее появится сообщение Yes/No (да/нет). Используйте кнопку "А" или "V" для переключения ответа и нажмите кнопку " ". Когда точка временно отключена, на дисплее появляется символ " $\mathbb{N}$ " рядом с типом точки. Чтобы вернуть точку в прежнее состояние, необходимо повторить данную операцию.

Если на временно отключённой точке аварийное условие превышено (например Pulldown снижение температуры), тогда рядом с символом временного отключения " $\mathbb{N}$ " на дисплее появятся двигающиеся стрелки, обозначающие это снижение.

Функция временного отключения может быть защищена паролем. Это можно устранить при доступе к экрану " Passcode Setup " -- установка пароля.

Любые точки на m2 могут иметь калибровку, приложенную к показаниям на дисплее, для компенсации потерь на участках кабелей и т.д. Эти калибровки индивидуальны для каждой точки и могут быть определены только с кнопочной панели m2, хотя их значения можно считать и при дистанционном доступе к установке. При обычных условиях эти калибровки (если требуются) будут введены в установку и могут быть модифицированы только персоналом фирмы Danfoss. Любая точка, которая имеет действующую калибровку, будет показывать пиктограмму калиб-

ровки " " как на экране Point Detail (детали точки), так и на экране Point Overview (общий обзор).

Для выведения на дисплей моментального графика текущей выбранной точки (с экрана Point Detail - детали точки) нажмите кнопку "". На дисплее появится график.

Временная шкала для отображенных данных зависит от установки частоты выборки. Например, частота замеров в 15 минут даст шкалу в 1 день.

При просмотре исторических данных нажмите кнопки " $\blacktriangleleft"$ или " $\blacktriangleright"$ для листания экранов графиков (без перехлёстов). Для прокрутки каждой точки, изображённой на графике данных, нажмите кнопки "▲" или "▼"

Для выведения курсора вверх нажмите "", тогда его можно перемещать влево и вправо, высвечивая на дисплее данные и время положения курсора в верхнем правом углу экрана. Кроме того, экран будет листать влево или вправо, когда курсор достигнет конца дисплея.

Inhibiting a Point Временное отключение точки

Point Offset Калибровка точки

Graphics Графики

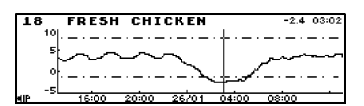

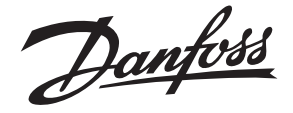

Для увеличения или уменьшения масштаба нажмите "А" или "V", в результате появятся следующие интервалы времени:

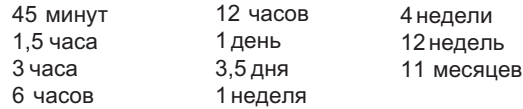

Для выхода из режима изменения масштаба уберите курсор графиков, нажав снова " <sup>1</sup> Нажатие кнопки " $\Box$ " вернёт вас снова к экрану Point Detail (детали точки). Когда на экране изображён график, нажатие кнопки " "" сбросит этот график на соединённый напрямую принтер (сначала должен быть убран курсор).

При нормальной работе, когда не включён режим сканирования, m2 возвращается к Point Overview screen (экрану общего обзора).

Когда появляется один или более аварийных сигналов, начинает звучать встроенная сирена, красная подсветка начинает мигать, а аварийные точки начинают пульсировать. Если включён параллельный принтер, время, состояние и детали аварийной точки будут распечатаны.

Если кнопка "  $\mathbf{M}$ " не будет нажата в течение запрограммированной настройки времени, может автоматически включиться запрограммированное реле телефонного набора , послать сигнал на оборудования набора телефонного номера/систему безопасности, если таковые подключены.

Лля отключения сирены и мигания красной подсветки нажмите кнопку " $\mathbf{\hat{x}}$ ". Проверьте, в чём проблема, выбрав Point Detail screen (экран деталей точки) для аварийной точки, определяя её текущее состояние и аварийные настройки. Неисправность необходимо обнаружить и устранить, прежде чем успешно снять аварийную сигнализацию.

Если обнаружится, что проблемы нет, может так случиться, что неполадка "самоустранится", (поскольку, например, температура возвратилась на приемлемый уровень), в этом случае точка перестанет пульсировать.

Если больше нет неполадок на других точках, аварийное состояние будет снято.

Для вывода на дисплей главного меню нажмите кнопку " $\Box$ " (при необходимости повторите). Чтобы выбрать вариант из главного меню используйте кнопку "• или "▲" для установки подсветки над нужным вариантом и нажмите " $\Box$ " или " $\blacktriangleright$ ". В конце меню имеется два символа " $\blacktriangledown$ ", которые обозначают дополнительные варианты.

Для вывода на дисплей этих вариантов нажмите кнопку " $\Psi$ ". Когда подсветка достигнет нижней части экрана, меню прокрутится вверх и покажет дополнительные варианты. Подобным образом, чтобы заново вывести на дисплей первые два варианта, нажмите кнопку "А". Первые два варианта были описаны ранее, в то время как остальные варианты будут описаны в следующих разделах.

Примечание: Варианты имеющие символ " »- " защищены паролем.

Используйте это меню для выбора режима сканирования, который будет циркулировать по дисплею через все активные точки. Для выбора варианта из режима сканирования используйте кнопку " $\blacktriangle$ " или " $\blacktriangledown$ ", чтобы установить подсветку над требуемым вариантом, и нажмите " $\blacktriangle$ ". После того, как выбор сделан, на дисплее снова появится главное меню. Затем по необходимости вы можете выбрать Point Overview (обзор точек) или Point Detail (детали точки).

Экраны Point Overview и Point Detail могут быть также переведены в режим сканирования посредством выведении одного из них на дисплей и одновременного нажатия кнопок " $\blacktriangledown$ " и " $\blacktriangle$ ". Повторное одновременное их нажатие снимает режим сканирования.

Alarm Mode Режим аварийной сигнализации

Muting and Cleaning an Alarm Отключение сирены и снятие аварийного сигнала

#### Maim Menu Главное меню

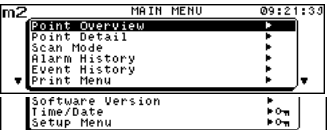

Scan Mode Режим сканирования

SCAN MOD o Sean Overview<br>Detail Sc

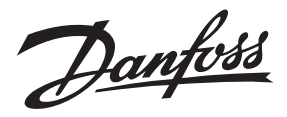

No Scan Снятие сканирования

Point Overview Scan Сканирование обзора точек

Point Detail Scan Сканирование деталей точки

Alarm History История аварийных сигналов

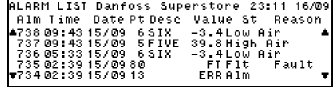

#### Point Alarm List Перечень аварийных сигналов точки

Event History

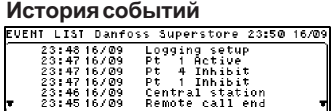

Print Menu Меню печати

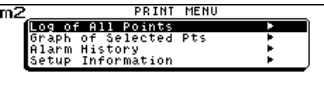

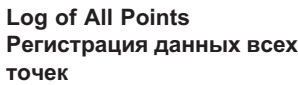

Graph of Selected Points Графики выбранных точек

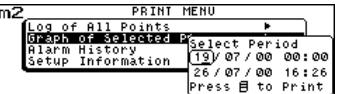

Используйте вариант для снятия режима сканирования. Как только выбор этого варианта сделан, никакого сканирования не будет ни на экране Point Overview (обзор точек), ни на экране Point Detail (детали точки). Экран по умолчанию становится экраном обзора точек ( Point Overview screen).

Используйте этот вариант для выбора режима сканирования на экране Point Overview (обзор точек). Когда этот режим выбран, курсор на экране Point Overview (обзор точе) будет циркулировать вокруг активированных точек, останавливаясь на 3 секунды у каждой с тем, чтобы можно было считать её текущее состояние.

Используйте этот вариант для выбора режима сканирования на экране Point Detail ( детали точки). Когда этот режим выбран, курсор на экране Point Detail (детали точки) будет циркулировать вокруг активированных точек, останавливаясь на 3 секунды у каждой с тем, чтобы можно было считать её текущее состояние.

Для выведения на дисплей истории аварийных сигналов выберите вариант Alarm History из главного меню. На экране появится перечень аварийных сигналов с самыми последними в начале.

Можно просмотреть до 999-ти последних аварийных случаев.

Каждому аварийному сигналу присваивается номер от 1 до 999 (после 999 нумерация начинается с 1), а также штампуется время и дата. Описание показывает информацию, относящуюся к каждой точке. Два символа "" в низу экрана обозначают, что список продолжается. При помощи кнопок "<sup>•</sup> или "<sup>^</sup> " можно прокручивать список вверх или вниз. Для выведения на дисплей аварийных событий необходимо нажать ".

Для выведения на дисплей истории аварийных сигналов точки выберите экран деталей точки, затем нажмите одновременно кнопки " $\mathbf{A}$ " и " $\mathbf{F}$ ". На дисплее появится экран с перечнем всех аварийных сигналов только для одной выбранной точки.

Для выведения на дисплей истории событий выберите вариант Event History из главного меню. На экране появится перечень истории событий с самыми последними в начале.

Просматриваются 100 последних хранимых событий. Перечень можно прокручивать вверх и вниз используя кнопки " • или " $\blacktriangle$ ".

Если подключён параллельный принтер можно запустить серию распечаток в сжатом виде. Для выполнения операции печати выберите вариант Print Menu или из главного меню, или нажимая кнопку "हुए" на всех экранах за исключением экранов Alarm /Event List (перечень аварийных сигналов/событий ). В любом случае на дисплее появится Print Menu screen (экран меню печати).

Используйте этот вариант для печати текущего состояния всех точек.

Примечание: Будут распечатаны только те точки, у которых включена функция регистрации данных (положение ON).

Используйте этот вариант для печати индивидуального графика каждой точки по очереди. Выберите из Print Menu ( меню печати ) вариант Graph of All Points ( графики всех точек ). Тогда появится экран Select Period (выбор периода). Используйте кнопки " $\blacktriangledown$ ", " $\blacktriangle$ ", " $\blacktriangle$ ", " $\blacktriangledown$ " для ввода требуемой величины и кнопку " " для передвижения через каждое поле. На операционном экране появится слово Printing (печать) и данные будут отосланы на принтер.

Примечание: Будут распечатаны только те точки, у которых включена функция графиков (положение ON ).

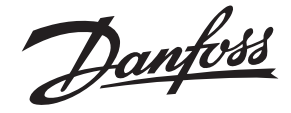

#### Alarm History История аварий

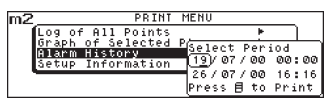

Используйте этот вариант для печати перечня всех аварий и событий. Распечатывается Alarm/ Event List ( перечень аварий/событий ), при этом сначала появляется список аварий, затем список событий.

Выберите из Print Menu (меню печати) вариант Alarm List (перечень аварий) Тогда появится экран Select Period (выбор периода). Используйте кнопки "", "▲", "◀"и "▶" для ввода требуемой величины и кнопку "  $\Box$ " для передвижения через каждое поле. Затем на дисплее появится экран Printing in Operation (работает печать) и данные будут отосланы на принтер.

Каждому аварийному сигналу присваивается номер от 1 до 999 (после 999 нумерация начинается с 1), а также штампуется время и дата. Описание показывает информацию, относящуюся к каждой точке.

Подобным образом штампуется время и дата каждого события, а описание показывает информацию, относящуюся к каждой точке.

Примечание: Эта операция может потребовать значительное количество времени и бумаги.

Различные коды, напечатанные в колонке состояние (St ), расшифровываются следующим образом:

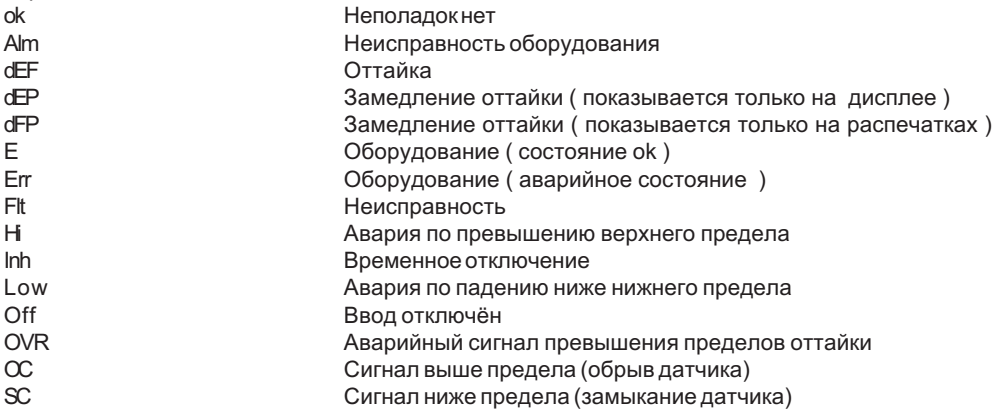

Различные коды, напечатанные в колонке Reason ( причина ), расшифровываются следующим образом:

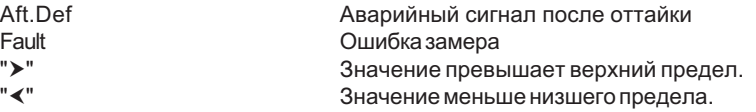

Setting the System Time and Date Установка времени и даты в системе

Для установки времени и даты в системе выберите вариант Time/Date из главного меню. Появится запрос пароля. Введите ваш пароль пользователя ( паролем устранения неисправности является слово WOODLEY или местный пароль)

Используйте кнопки "▼" или "▲" для циркуляции по списку символов до требуемой величины, а кнопки " $\blacksquare$ " или " $\blacksquare$ " для передвижения курсора соответственно влево или вправо. Затем нажмите " \_ ј" для перехода на следующее поле.

Время и дата считываются с внутренних часов. Если они неправильны, сделайте соответствующую коррекцию.

Настройки Start Day и End Day используются для обозначения начала и окончания рабочего дня. Это позволяет системе выполнять различные операции в зависимости от времени суток.

Например, система может быть настроена таким образом, что будет выдавать звуковые сигналы только днём, а ночью осуществлять телефонный набор.

Danfoss

Выберите каждый день по очереди и напечатайте или исправьте время как требуется.

- Используйте кнопки " $\blacktriangledown$ " или " $\blacktriangle$ " для циркуляции через дни недели и специальные дни.
- Установите значения начала и окончания рабочего дня.
- Установите даты любых специальных дней (5 дней максимум).
- Специальные дни используются для коррекции начала и окончания нормального рабочего дня недели.

Примечание: Специальные дни бывают ежегодно, если нет изменений.

Setup Information Распечатка настроек Используйте этот вариант для распечатки всей информации по настройкам. Выберите из Print Menu (меню печати) вариант Setup Information. На операционном экране появится слово Printing (печать) и данные будут отосланы на принтер.

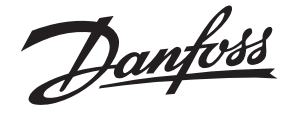

Configuring the System via the Key Pad Настройка системы посредством кнопочной панели

Введение символов в поля редактирования

В системе m2 могут использоваться два типа наборов символов зависимости от того, какое поле редактирования выбрано.

#### Полный набор символов

Это используется в большинстве полей редактирования. Когда выбор поля редактирования сделан, символы внутри набора могут периодически просматриваться от начала и до конца при помощи кнопок "У"или " $\blacktriangle$ ". Если сначала нажата кнопка " $\blacktriangle$ ", просмотр начнётся с буквы А и будет идти вперёд по набору символов. Если первой будет нажата кнопка "", просмотр начнётся с Z , перемещаясь назад по набору символов.

Когда символ выбран, нажмите ">" для передвижения на следующую позицию, или ", "для перехода на следующее поле редактирования.

#### Алфавитно-цифровой набор символов

Если сначала нажата кнопка "А", просмотр начнётся с 0 и будет идти вперёд по набору символов. Если первой нажата кнопка " $\blacktriangledown$ ", просмотр начнётся с Z, перемещаясь назад по набору символов.

При нажатии кнопок " $\nabla$ "или " $\blacktriangle$ " поле увеличивается или уменьшается. Нажимая кнопки " $\P$ " или "" вы можете перепрыгивать через поля установки для облегчения ввода больших чисел.

Numeric Only Fields Только цифровые поля

Diacritic Entry Ввод диакритических знаков

Если в вашем языке используются диакритические знаки ( буквы с ударением ), m2 обеспечивает устройство для ввода этих знаков как с местной кнопочной панели, так и дистанционно через ПК. Это устройство чувствует язык таким образом, что применяются только диакритические знаки, относящиеся к активному языку установки. Способом ввода является выбор базовой буквы в качестве нормальной, а затем добавление требуемого ударения, напр. если во французском языке требуется Е с ударением, то сначала выбирается Е, как описано выше, затем вводится диакритический режим и выбирается необходимый знак. Для введения диакритического режима на нужную букву удерживайте внизу " $\mathcal{H}$ " как кнопку перехода и один раз нажмите " $\mathfrak{F}$ ". Эти действия добавят первое имеющееся ударение к вашей букве, а любые другие имеющиеся в

наличии могут быть выбраны одновременным нажатием кнопок " $\blacktriangledown$ " и " $\blacktriangle$ ". Когда на дисплее появляется требуемое ударение, простое передвижение к следующей букве его сохраняет и снимает диакритический режим. Если вы передвинете курсор на букву уже имеющую ударение, установка автоматически введёт диакритический режим, позволяя вам изменить ударение. Диакритический режим можно снять вручную повторным нажатием "А" и " "

Для настройки системы с кнопочной панели выберите из главного меню вариант Setup Menu.

Setup Menu Меню установок

Entering the Password Введение пароля

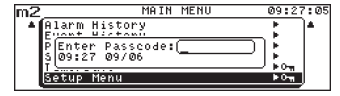

Для изменения любой информации по настройке посредством кнопочной панели вы должны сначала ввести правильный пароль. Паролем по умолчанию является число 291. Однако оно может быть изменено на пароль, применяющийся конкретно на данном месте.

Введите пароль, используя кнопки "• или " $\blacktriangle$ " для передвижения по списку символов, и кнопки " $\P'$  и " $\Psi$ " для перемещения курсора соответственно влево или вправо. Когда набор пароля завершен, нажмите "...

Danfoss

#### Setting Installation Name Введение названия объекта

THSTOLL OT TON NOME SETTIE (Danfoss Superstore) Temperature Units:Centigrade<br>Date Format:DD/MM

Setting Temperature Units Введение единиц измерения температуры

Setting Date Format Установка формата даты

#### Setting the Point Details Установка деталей точки

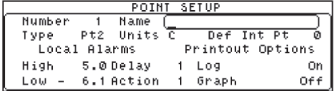

Selecting a Point Number Выбор номера точки

Name Название точки

Setting the Point Type Установка типа точки

Название объекта указано на экране обзора точек, на экране истории аварий, на экране истории событий и на различных распечатках.

Для установки названия объекта выберите вариант Installation Name из Setup Menu (меню установок).

Введите название объекта, используя кнопки " • или " $\blacktriangle$ " для передвижения по списку символов, и кнопки " $\P$ " и " $\Psi$ " для перемещения курсора соответственно влево или вправо. Вы можете использовать вместе кнопки " " и " " для устранения символа перед курсором. Когда установка названия объекта завершена, нажмите ", ", затем нажмите " [1] " для возвращения в меню установок. В следующий раз, когда вы выведите на дисплей экран Point Overview (обзор точек), название объекта появится вверху экрана.

Единицы измерения температуры на m2 могут быть установлены по Фаренгейту или Цельсию. при выборе единицы температуры нажмите кнопку " лия передвижения прямоугольника активного поля вокруг поля "temperature units" (единицы температуры), затем используйте кнопки "" или "" для выбора между Фаренгейтом и Цельсием.

Формат даты на m2 может быть установлен как "DD/MM" (день/месяц) или "MM/DD" (месяц/день). При выборе требуемого формата нажмите кнопку " " для передвижения прямоугольника активного поля вокруг поля "temperature units" (единицы температуры), затем используйте кнопки " • или " $\blacktriangle$ " для выбора между "DD/MM" и "MM/DD".

Для установки деталей отдельной точки выберите Point Setup (установка точки) из Setup Menu (меню установок). На дисплее появится экран Point Setup с номером точки в верхнем левом поле.

Для выбора различных номеров точки используйте кнопку " • или " \* ". Когда каждый номер выбран, настройки для выбранной точки появляются на дисплее.

Для установки названия отдельной точки убедитесь, что курсор находится на правильном номере точки, и нажмите "" .Курсор переместится на поле названий (Name Field). Введите название объекта, используя кнопки "А" или "V" для передвижения по списку символов, и кнопки "  $\P'$  и " $\Psi$  для перемещения курсора соответственно влево или вправо. В это поле может быть введено максимум 18 символов.

Вы можете использовать вместе кнопки " \*\* " и " \* " для устранения символа перед курсором и кнопку " $\P$ , для изменения дела. Когда установка названия объекта завершена, нажмите " $\Box$ ", Прямоугольник редактирования передвинется на следующее поле.

При установке типа точки многократно нажимайте " " для перемещения через поля, пока не высветится Type Field (поле типа точки). Код типа ввода относится к вводу, соединённому с этой точкой. Это можно изменить, используя кнопки " $\blacktriangle$ " или " $\blacktriangledown$ " для прокрутки списка имеющихся типов, которые обозначаются следующим образом:

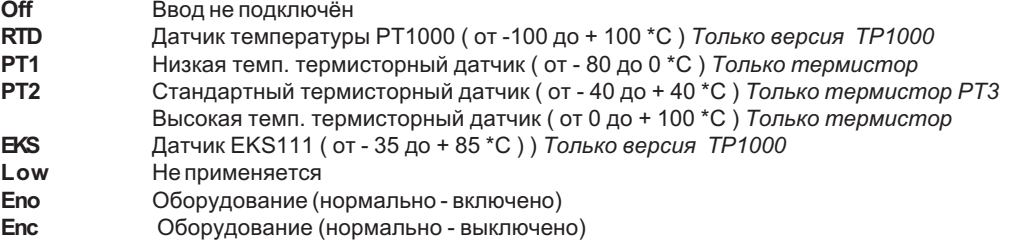

Danfoss

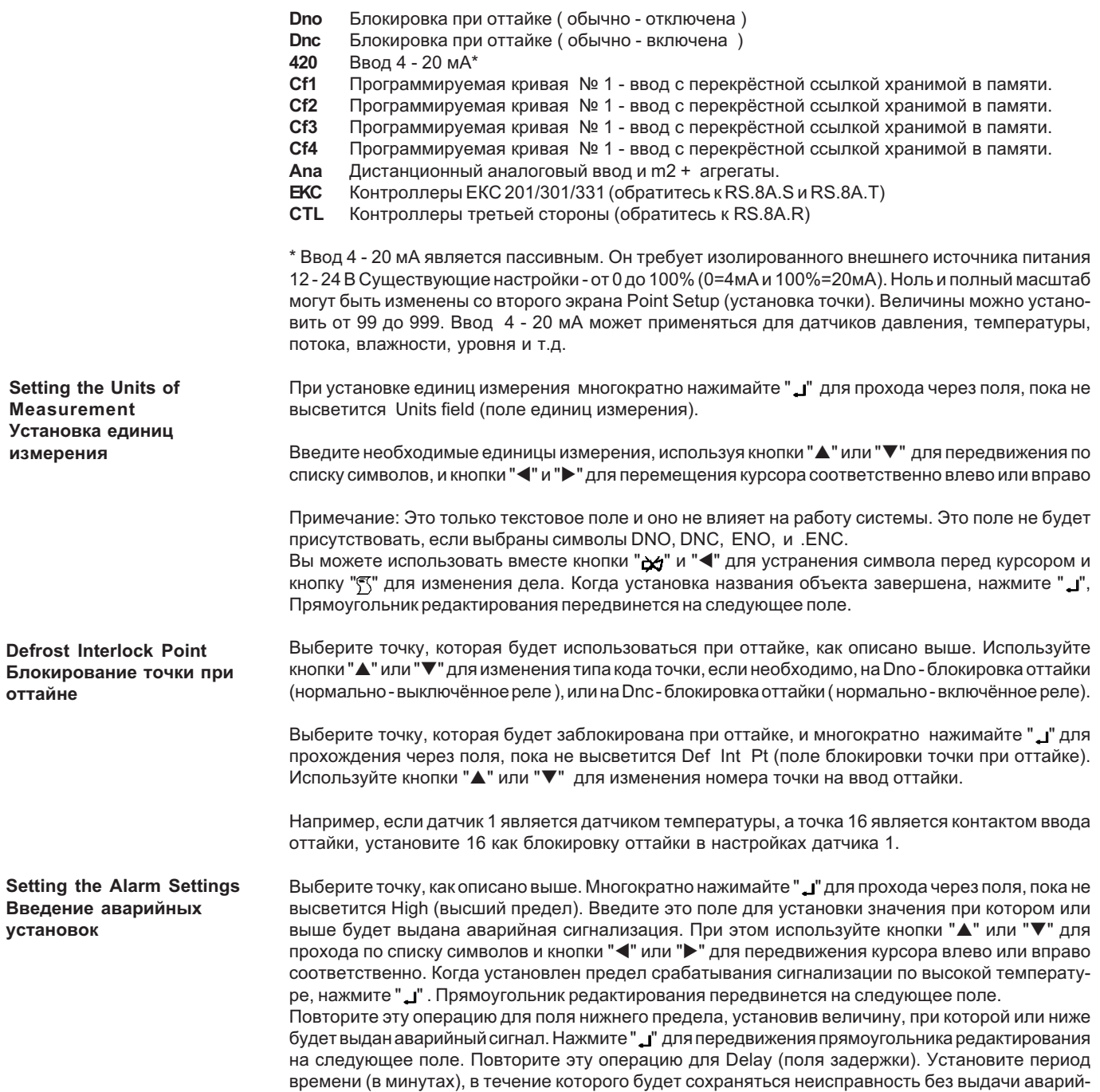

ного сигнала.

Danfoss

Setting the Alarm Action Введение действий при авариях

Setting the Log Action Введение действий регистрации данных

Setting the Graph Action Введение действия по распечатке графиков

Выберите точку, как описано выше, затем многократно нажимайте "" для прохода через поля, пока не высветится Action (поле действий). Дисплей состояния показывает номер аварийного действия. Используйте кнопки " $\blacktriangle$ " или " $\blacktriangledown$ " для установки требуемых аварийных действий. Эти аварийные действия могут быть затем установлены для выполнения желаемых функций.

Например, точка номер 3 может быть установлена на аварийное действие 1, которое включает сирену и набирает модем. В то время как точка номер 4 может быть установлена на аварийное действие 2, которое включает сирену, набирает пейджер, а также модем, и т.д.

Символы действий при авариях следующие:

- 0 Отключение аварийного сигнала
- 1 8 Установка аварийных действий от 1 до 8

Посредством меню печати можно делать распечатки регистрации данных для выбранных точек на базе программы времени или по запросу. При распечатке данных выдаётся информация только по тем точкам, по которым установлено соответствующим образом поле действия регистрации данных. Имеются следующие настройки:

- Off Установите эту точку на OFF, если вы не желаете, чтобы она была показана на какой-либо распечатке регистрации данных
- Timed Зарегистрированные данные по этой точке будут автоматически записаны после указанной задержки времени.
- Manual Данные по этой точке будут сохранены только по запросу.
- On Установите эту точку на ON, если вам необходимо, чтобы данная точка была показана как на распечатках по программе времени, так и по требованию.

Многократно нажмите " <sup>"</sup> для прохода через поля, пока не высветится Log field (поле регистрации данных). Используйте кнопки " • или "  $\blacktriangle$ " для установки требуемого действия по регистрации данных, и нажмите " у для перемещения курсора на следующее поле.

Посредством меню печати можно делать распечатки графиков для выбранных точек на базе программы времени или по запросу. При распечатке графиков выдаётся информация только по тем точкам, по которым установлено соответствующим образом поле действия графиков. Имеются следующие настройки:

- Off Установите эту функцию на OFF, если вы не желаете, чтобы график этой точки был показан на какой-либо распечатке графиков.
- Timed График по этой точке будет автоматически распечатан после времени, указанного на экране Log/Graph Setup.
- Manual График по этой точке будет распечатан только по запросу.
- On Установите эту функцию на ON, если вам необходимо, чтобы график по данной точке был распечатан после времени, указанного на экране Log/Graph Setup, а также по требованию.

Многократно нажмите "  $\mathbf{J}$ " для прохода через поля, пока не высветится Graph field (поле графиков). Используйте кнопки " • или "  $\blacktriangle$ " для установки требуемого действия по графикам.

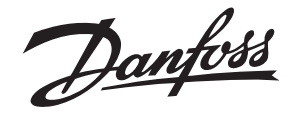

#### Point Setup ( Screen 2 ) Установки точки (Экран №2)

POINT SETU

RESISTOR

Axis<br>Base<br>4mA =

Input Source Источник ввода

 $\begin{tabular}{|c|c|c|c|} \hline Type & Pt2 Units & \overline{C} \\ \hline \hline Number & 01 Name & \overline{DCHI} \\ \hline Input Source & \underline{LOCAL} \\ \hline Remove & Addr & \overline{max} \\ \hline Input IY = PSE & RESISTO \\ \hline \end{tabular}$ 

**Input Type**<br>Input Number

появится второй экран Point Setup (установка точки ), или нажмите "" в поле типа точки (point type field).

При высвеченном поле графиков (Graph field) нажмите и удерживайте кнопку ", ", пока не

Номер точки и название те же, что описаны в первом экране, и здесь не могут редактироваться.

Используйте это поле для указания, подсоединён ли ввод непосредственно к главной установке m2 ( местное подключение ), через m2+, контроллер третьей стороны (Т - сторона), или (дистанционно ) через контроллер ЕКС (Echelon). Источник ввода может быть установлен нажиманием кнопок " $\blacktriangledown$ " или " $\blacktriangle$ " до требуемого варианта. По умолчанию первые 16 точек запрограммированы на использование 16 местных вводов. Эта конфигурация не фиксирована и может быть изменена. Нажмите " " для передвижения на следующее поле.

Если в качестве источника ввода указана третья сторона ( T - Party ), тогда это поле используется для обозначения дистанционного адреса (обратитесь к соответствующему каталогу контроллера или к m2- ТР инструкциям R1.8B.L для m2+ установок).Если в качестве источника ввода указан "Echelon", тогда это поле не доступно, поскольку оно настроено с контроллера ЕКС (обратитесь к передаче информации m2 при помощи контроллеров ЕКС в инструкции RS.8A.S ).

Используйте кнопки " • " или "  $\blacktriangle$  " для передвижения по списку символов до требуемой величины, и кнопки " $\P$ " или " $\Psi$ " для перемещения курсора вправо или влево соответственно. Нажмите кнопку "  $\Box$ " для перехода на следующее поле.

Используйте кнопки "▲" или "▼" для перемещения действующим вариантам, как указано ниже:

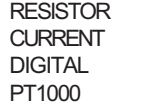

Резисторный ввод Ввод 4 - 20 мА Нормально замкнутые или разомкнутые контакты (Contact) PT1000

Input Number Номер ввода

Input Type Тип ввода

Y Axis Ось Y

Y Base База Y

4 -20 mA Inputs Вводы 4 20 мА

Это поле предназначено для указания адреса контроллера третьей стороны (дистанционного), или установки m2+.

Используйте кнопки " • или " ▲ " для передвижения по списку символов до требуемой величины, и кнопки " $\blacktriangle$ " или " $\blacktriangleright$ " для перемещения курсора вправо или влево соответственно. Нажмите кнопку "  $\Box$ " для перехода на следующее поле.

Это поле имеет отношение к общему размеру диапазона графика температуры. Ввод ноля выбирает вариант автоматического масштаба. В качестве альтернативы введите требуемый диапазон. Этот диапазон простирается от нижней точки графика (базовая величина Y) до высшей точки графика. Используйте кнопки "", " $\blacktriangle$ ", " $\blacktriangle$ " или " $\blacktriangleright$ " для ввода требуемой величины.

Это поле показывает нижнее значение выводимого параметра. Данное значение должно быть немного ниже ожидаемого падения температуры. Если параметр "Y Axis" установлен в положение 0 (Авто) данная настройка не нужна. Используйте кнопки " $\Psi$ ", " $\blacktriangle$ ", " $\Psi$ " или " $\Psi$ " для ввода требуемой величины.

Эти величины используются исключительно в связи со стандартным вводом 4 - 20 мА, который может отображать давление, влажность, уровень, скорость потока или любую другую переменную величину, которую может произвести вывод 4 - 20 мА.

Значения верхних и нижних пределов, таким образом, могут показывать % (PH), РРМ, bar, psi и т.д. в зависимости от измеряемой среды. Вводится цифровая величина для 4мА (низший предел) и для 20мА

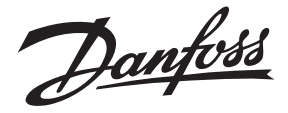

(высший предел), а m2 автоматически устанавливает масштаб ввода для числа пропорционально измерению. Используйте кнопки " $\blacktriangledown$ ", " $\blacktriangle$ ", " $\blacktriangleleft$ " или " $\blacktriangleright$ " для ввода требуемой величины.

#### Password Setup Установка пароля

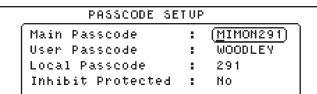

## Наконец нажмите "[1]" для возврата в Setup Menu (меню установок).

Этот вариант позволяет вам изменить три различных уровня паролей: - главный, местный и пользователя, а также активировать временное отключение защиты. Главный и местный пароли обеспечивают доступ ко всем экранам настроек. Пароль пользователя обеспечивает доступ только к установке времени/даты.

Из меню настроек выберите вариант Password Setup (установка пароля).

Используйте " ля пароля, который нужно изменить. Впечатайте пароль, используя кнопки " или " $\blacktriangle$ " для движения по списку символов, и кнопки " $\blacktriangle$ " или " $\blacktriangleright$ " перемещения курсора влево или вправо соответственно.

Внимание: местный пароль только цифровой.

Вы можете использовать вместе кнопки " д" и " < " для устранения символа перед курсором и кнопку " $\mathfrak{T}$ " для изменения дела. Когда пароль установлен, нажмите " $\Box$ ", а затем " $\Box$ " для возврата в меню настроек.

Для установки временного отключения защиты используйте кнопку " •; чтобы высветить Inhibit Protected field (поле временного отключения защиты), затем используйте кнопки " $\blacktriangledown$ " или " $\blacktriangledown$ " для выбора Yes или No (да или нет).

Для установки частоты распечатки выберите из меню настроек (Setup Menu) вариант Log/Chart Frequency (частота распечатки данных ).

Используйте " - " для подсветки поля, которое нужно изменить. Впечатайте требуемое время, используя кнопки "" или " $\blacktriangle$ " для движения по списку символов, и кнопки " $\blacktriangle$ " или " $\blacktriangleright$ " перемещения курсора влево или вправо соответственно

Установите значения следующим образом:

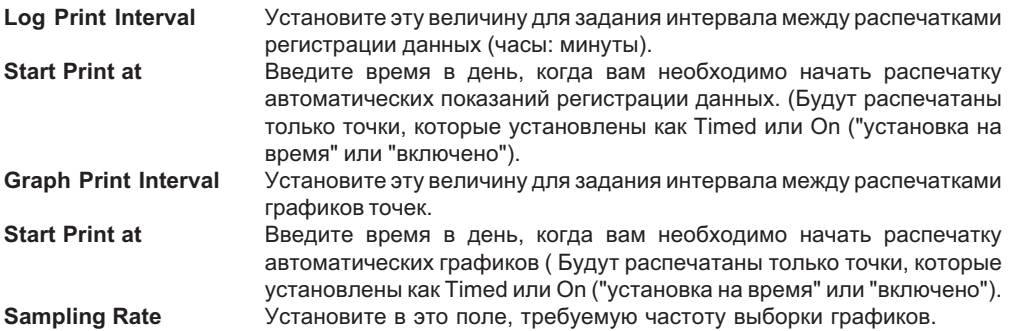

Частота выборки влияет на количество данных, которые будут храниться в памяти этой установки.

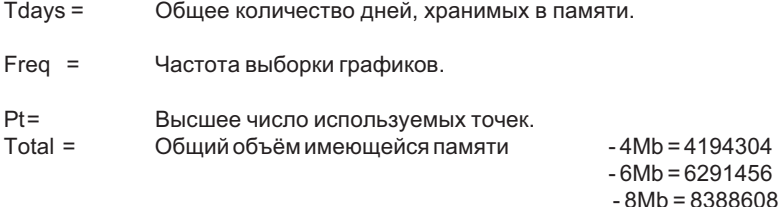

Tdays = Freq x (Total - 464000)  $1440 \times (6+(2 \times Pt))$ 

#### Setting the Log/Chart **Frequency** Установка частоты распечатки регистрации данных

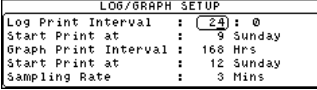

Danfoss

#### Freq =  $1440 \times$  Tdays x  $(6+(2 \times Pt) + 6)$ Total - 464000

## Пример таблицы для дней, когда используются 40 точек.<br>**Freg (частота) Davs (дни)**

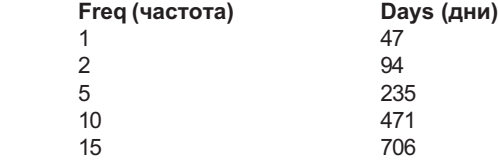

#### Пример таблицы для дней, когда используются 40 точек.

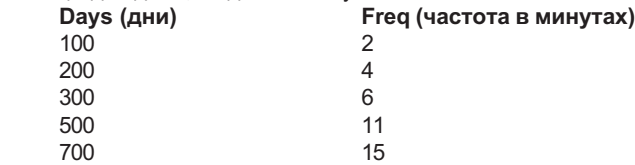

Если хранится большое количество аварийных сигналов, эти расчёты могут быть изменены.

Выберите этот вариант для определения действия, которое должно быть выполнено, если произойдёт авария. Из меню настроек (Setup Menu) выберите вариант настройки действия при аварии (Alarm Action Setup option)

Используйте кнопки "" или "▲" для передвижения по перечню устройств и заполните поля для каждого из них, как показано ниже.

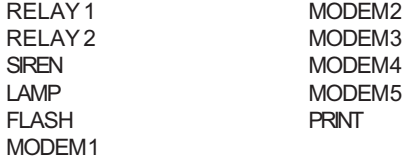

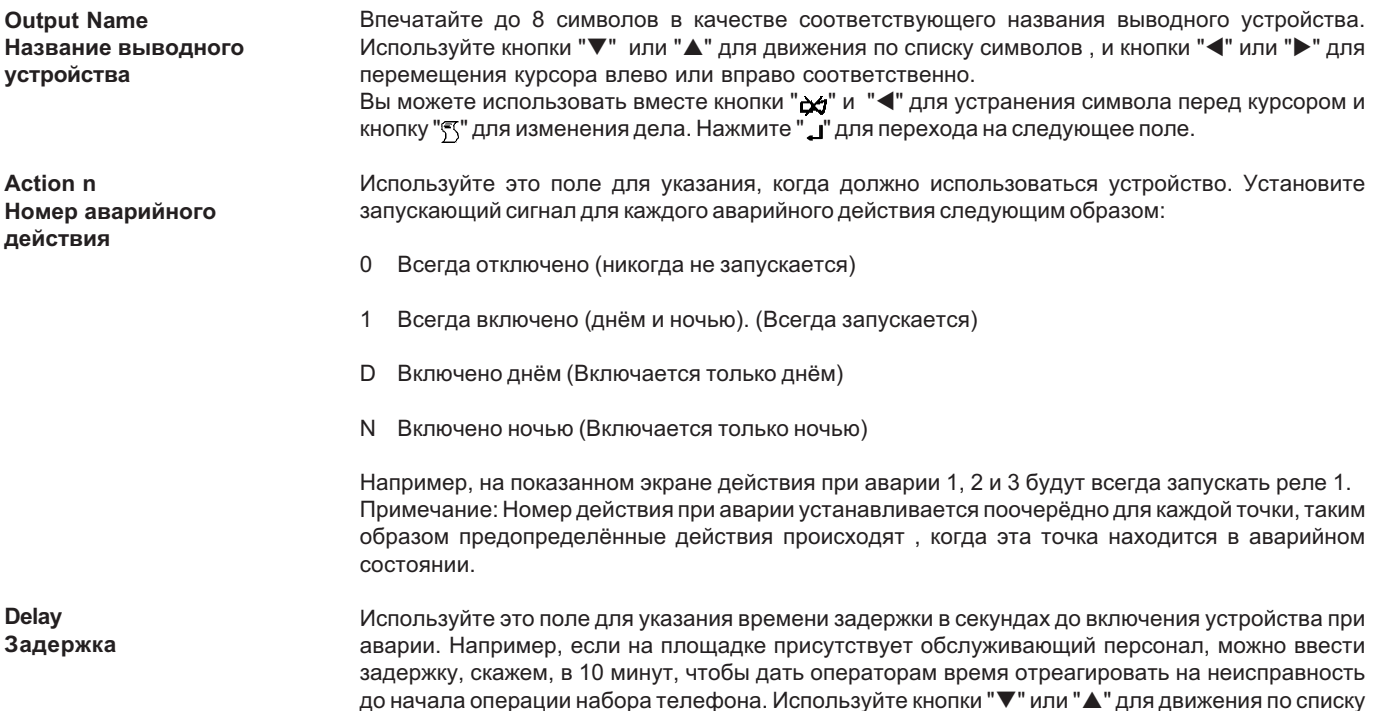

#### Alarm Action Setup Установка действий при авариях

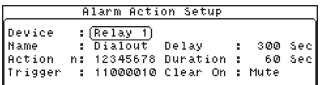

символов, и кнопки "- или ">" для перемещения курсора влево или вправо соответственно.

Danfoss

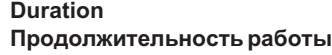

Clear On Снятие сигнала Для реле

Используйте это поле для указания времени работы реле в секундах.

Примечание: Введение цифры 999 активирует реле до тех пор, пока не поступит сигнал на его отключение.

#### Для модемов

Используйте это поле для указания времени в секундах между неудачным вызовом и следующей попыткой.

Используйте это поле для обозначения снятия аварийной операции, как указано ниже:

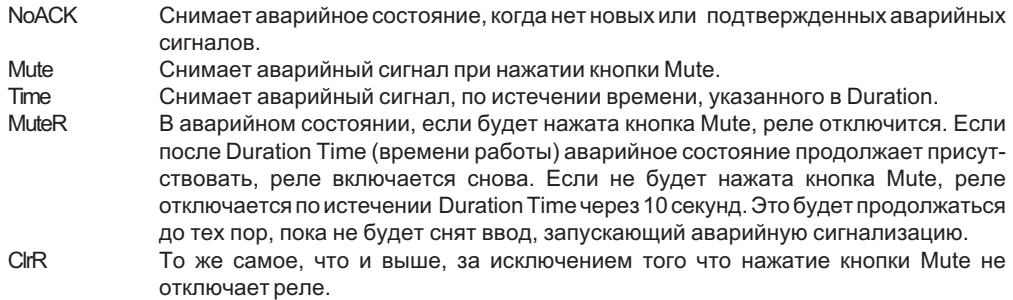

Примечание: Не рекомендуется указывать 999 вместе с Time (временем), поскольку будет необходимо отключить устройство для того, чтобы снять аварийный сигнал.

В конце нажмите " $\Box$ " для возвращения в меню настроек (Setup Menu).

Соединённая с модемом m2 может сделать до пяти звонков на запрограммированные номера в случае обнаружения аварии. Кроме того, индивидуальные неполадки, обнаруженные для определённой точки, могут быть адресованы на конкретный телефонный номер. Система может также послать сообщение на радиопейджер, чтобы обратить внимание дежурного инженера. Могут обслуживаться три типа пейджеров - тоновые, цифровые и буквеноцифровые. Может также определяться отосланное сообщение.

Примечание: Обеспечение для протоколов ТАР пейджеров имеется в Великобритании, Франции, Швейцарии и Скандинавии.

Используйте кнопки "" или " Д" для передвижения по набираемым номерам и заполните поля для каждого устройства, как описано ниже:

Используйте это поле для указания устройства, которое подключено к определённому телефонному номеру. Имеются следующие варианты:

NO DIAL Временно отключает вывод.

GSM SMS Указывает, что подключено модемное устройство RS232/GSM. Посылает текстовые сообщения на мобильный телефон GSM, а также получает сообщения. Для получения информации по этому виду работы обратитесь к документу Functional Description RC.8A.M

Modem Dialout Options Варианты набора телефона через модем

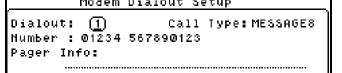

Dialout Телефонный набор

Call Type Тип вызова

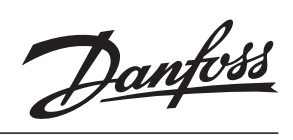

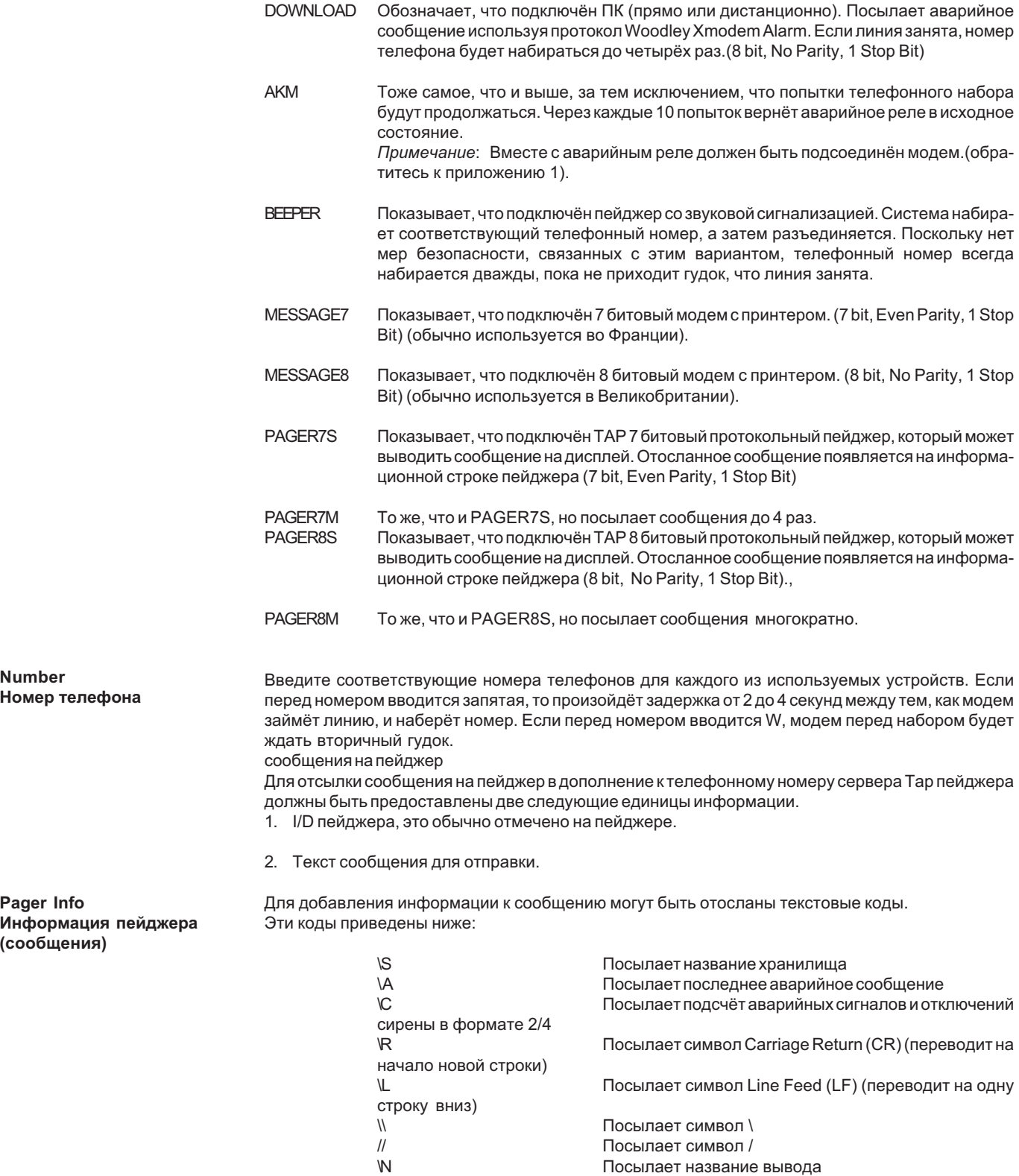

\N Посылает название вывода

Danfoss

Типичная текстовая строчка будет иметь следующую форму:

#### 123456\RAlarm at \S = \A\R

Эта строка информации выдаст на пейджере 123456 сообщение в следующем виде:

" Alarm at Danfoss Superstore = 24 Fresh Fish 6,4 Hi >6.0 " (Аварийный сигнал в супермаркете Данфосс = 24 Свежая рыба Hi>6.0 ).

Информационное поле страницы ограничено 30 символами максимум.

В конце нажмите " $\Box$ " для возвращения в меню настроек (Setup Menu).

#### Defining the Probe Curves Кривые замеров

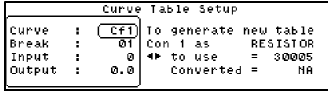

Кривые замеров могут использоваться для определения взаимоотношения между величинами сопротивлением ввода или тока и конструктивными элементами ( температура, давление и т.д.). Например, эти кривые могут использоваться для датчиков обнаружения газа.

Этот выбор позволяет вам определить такое взаимоотношение для 4 отдельных типов кривых, используя информацию об отношении сопротивление/ток к выходной величине передачи характеристики данного датчика, поставляемого его изготовителями. Выберите из меню установок (Setup Menu) вариант Define Probe Curves. Высветится экран Curve Table Set-up (установка таблицы кривых). Даются 4 таблицы кривых - Cf1, Cf2, Cf3 и Cf4. Используйте кнопки " $\Psi$ " или " $\blacktriangle$ " для передвижения по кривым, пока на дисплее не появится нужный тип.

Таблица может иметь до 12 точек разбивки для определения взаимоотношения параметров Curve Table (таблицы кривой). Каждая из этих точек разбивки будет иметь соответствующую величину входа и выхода, которые должны быть введены пользователем. Выходной величиной будет показание для данной величины соотношения сопротивление/ток (Resistant/Current), которое должно появиться на дисплее экрана Point Detail/Overview ( детали точки/общий обзор). Входной величиной будет версия с заданным внутри масштабом указанной выше выходной величины Resistance/ Current (сопротивление/ток).

Внизу даны объяснения всех полей на дисплее для определения таблиц кривых:

- Con 1 as Это поле предназначено для выбора РЕЗИСТОРА или ТОКА (RESISTOR or CURRENT) в зависимости от типа используемого датчика.
- To use = Это поле отражает версию с внутренне определённым масштабом сопротивление/ток и с соединёнием через вывод 1 установки и терминалы СОМ. Эта величина будет в диапазоне от 0 до 9999. Данное показание используется для определения, что закладывать в поле ввода при установке таблицы кривой.
- Converted = Это поле отображает результат применения выбранной функции таблицы кривой по отношению к высвеченной величине " To use = ". Таким образом, когда не введены величины Break Input and Output (вход и выход разбивки), появится выходящее за пределы диапазона показание (SC/OC). Однако, когда построена таблица кривой, она начнёт показывать выходную величину, соответствующую любому сопротивлению, приложенному ко входу 1.
- Curve Это поле используется для выбора таблиц кривых от 1 до 4.
- Break Это поле используется для выбора точек разбивки, установленных на кривой  $(1 - 12)$ .
- Input Это поле предназначено для величины с внутренне установленным масштабом, которая будет использоваться на выбранной точке разбивки. Величина "To Use = " может быть скопирована в это поле одновременным нажатием кнопок "t" и "u". Поле имеет диапазон от 0 до 9999.

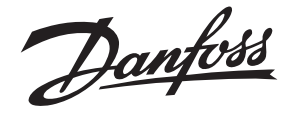

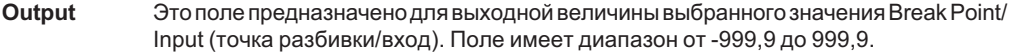

Setting Up a Curve Table Установка таблицы кривой Таблица должна быть заполнена таким образом, чтобы значения входных показаний увеличивались. Любое значение ниже первой величины или выше последней величины выйдет за пределы диапазона Output Values (OC/SC) (выходные величины).

Для того, чтобы установить таблицу, вам понадобится магазин сопротивлений (для датчиков сопротивлений) или источник тока (для датчиков с токовым выходом), плюс данные изготовителя, показывающие соотношения вход/выход замера. Ниже описан способ для замера сопротивления, но он такой же, что и для случая с током за тем исключением, что перед началом необходимо соединение ввода 1 установить в положение 4 - 20 мА.

- 1. Выберите (не более) 12 выходных величин (сопротивлений) из списка данных изготовителя, которые соответствуют входным величинам (напр. температуре) в диапазоне, который вы хотите измерить. Для максимальной точности эти точки должны быть равномерно распределены по требуемому диапазону.
- 2. Подсоедините магазин сопротивлений ко вводам № 1 и С терминалов установки и настройте её на нижнюю из выбранных выходных величин. Когда вы это сделаете, вы увидите значение, которое появится в поле "To use =". Это вариант с внутренне установленным масштабом сопротивления, которое вы подсоединили. Установите поле разбивки на 1 и затем перейдите на поле ввода.
- 3. Затем или вручную введите величину, отражённую в поле "To use =", или одновременно нажмите кнопки "<" и ">" для копирования её в поле ввода.
- 4. Прейдите на поле вывода и введите выводную величину (напр. температуры) из данных вашего замера, соответствующую величине сопротивления, которое вы установили.
- 5. Передвиньте прямоугольник редактирования снова на поле разбивки и увеличьте его величину на 1. Это очистит поля ввода и вывода.
- 6. Установите вашу следующую величину сопротивления из данных замера и, когда величина "To use =" стабилизируется, повторите операции начиная с пункта 3, пока не будут введены все точки.

Когда все точки введены, вы можете менять сопротивления на вводе 1 и наблюдать эффект на поле преобразования. Для определённого сопротивления эта величина теперь будет той же самой, что и показанная в данных замеров изготовителя.

Для вводов 4 - 20 мА "input type" (тип ввода) должен быть установлен на "CURRENT" , тогда поля Input/Output (ввод/вывод) переключатся на 4 - 20 мА. Теперь можно установить таблицу кривой. Например, если использовался датчик давления, который давал 4 мА при давлении в 0,1 бар и 20 мА при давлении в 30 бар, тогда просто добавьте 0,1 к полю 4 мА и 30 к полю 20 мА. Убедитесь, что настройка точки и перемычка на вводном терминале установлены на 4 -20 мА

Когда вы закончили или прекратили операцию, нажмите "" для возвращения в меню настроек.

Modem Configuration Конфигурация модема

Установка ввода 4 -20 мА

4 -20mA Set-Up

Modem Se Baud Rate: (1960)<br>Dial : ATD<br>Answer: ATS0=1

Если установка подсоединена к модему, используйте этот вариант для конфигурации настроек модема. Выберите из меню настроек вариант Modem Configuration (конфигурация модема).

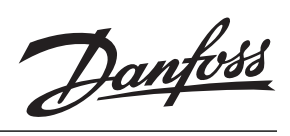

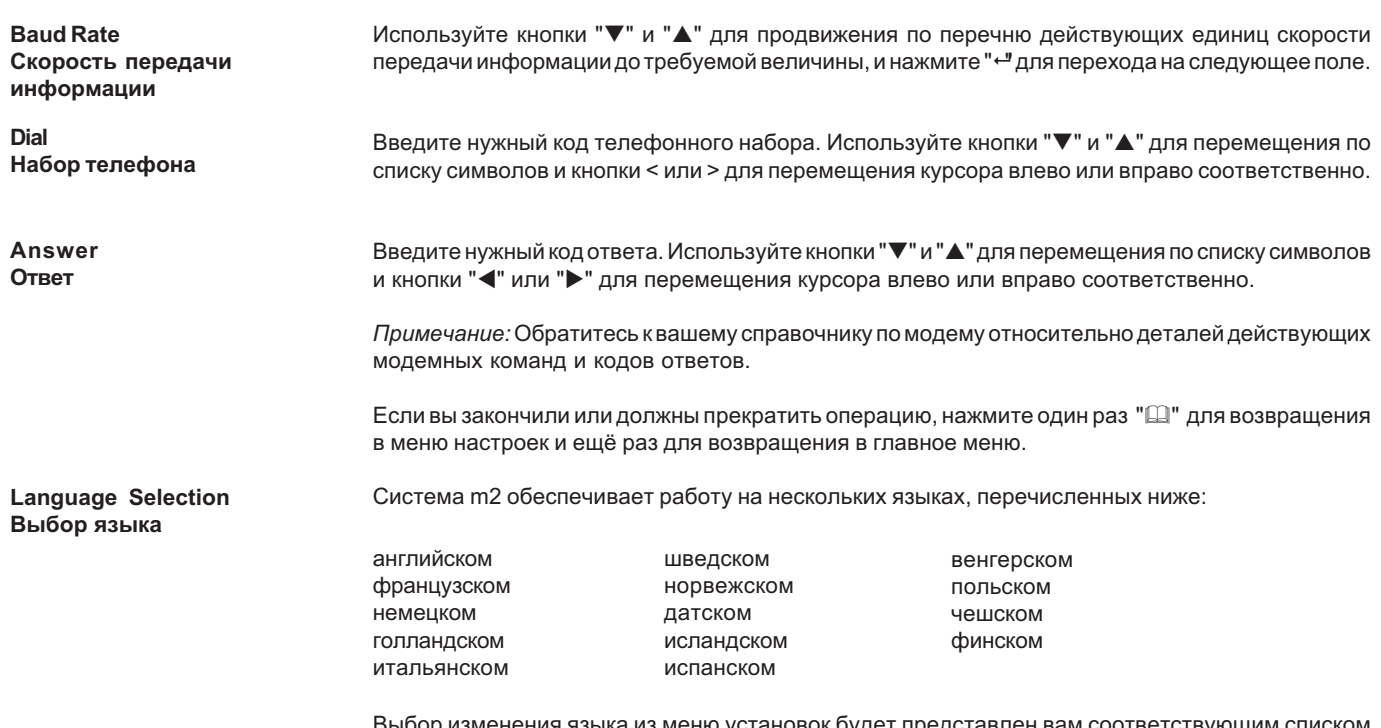

Выбор изменения языка из меню установок будет представлен вам соответствующим списком языков вашей установки. Выбор требуемого языка обновит экран, высветив главное меню на новом языке, и автоматически отрегулирует диапазон диакритических знаков (символов с ударением) в полях редактирования.

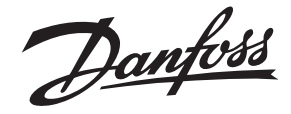

External Communication via PC Внешняя связь по средством ПК

#### Введение

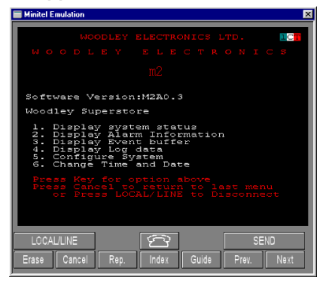

Display System Status Состояния системы на дисплее

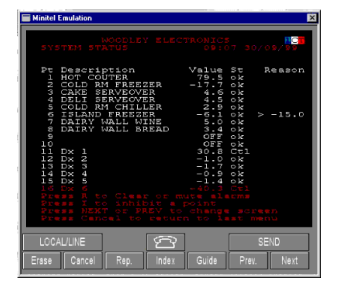

Внешняя связь применима только в случае, когда m2 соединена с ПК , использующим программное обеспечение Danfoss Communication или Mintel. Эта связь осуществляется посредсвом телефонной линии или модема, или напрямую через порт RS232 и кабели.

Центральная станция Danfoss является программным обеспечением ПК Danfoss Communication.

Убедитесь, что ПК с ПО Danfoss Communication (или Mintel) подключён к телефонной линии или порт RS232 на m2 и настроен правильно.

Для дальнейшей информации обратитесь к нижеуказанному : Справочник RS.8А.Q Центральной станции Danfoss.

Как только связь с m2 установлена (здесь может быть небольшая задержка между ответом на телефонный вызов и срабатыванием), на экране должно появиться главное меню.

Чтобы осмотреть текущее состояния m2, нажмите 1 для выбора этого параметра. Высветится экран состояния системы, показывая номер точки, её описание, величину и состояние.

Экран показывает одновременно настройки 16 точек. Если имеется больше точек, нажмите кнопку "Next" для обзора следующих 16 точек.

Для выведения второго экрана состояния системы, показывающего высшие и низшие величины, задержку, аварийность, точку оттайки и состояние, нажмите "send" или ENTER

Различные коды, высвеченные в колонке Status, расшифровываются следующим образом:

#### Ok Обозначает, что показания находятся в пределах аварийных настроек/ временных рамок.

Alm Показывает наличие аварийного состояния. Существует три типа аварийности.

#### **Status** Состояние

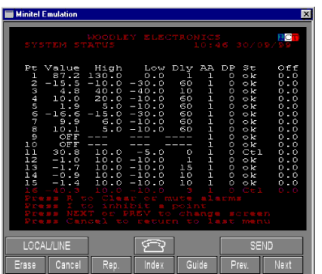

Danfoss

#### New alarm, siren sounding.

Новый аварийный сигнал, звучит сирена. Будет мигать сообщение " Siren Active" (сирена активирована), и на тёмном экране появятся соответствующие точки (точка).

#### Current alarm, siren silent - will not reset.

Текущий аварийный сигнал, сирена отключена - сигнал не снят. Точка вошла в аварийный режим, сирена заглушена, но состояние неисправности присутствует.

#### Current alarm, siren silent - will reset.

Текущий аварийный сигнал, сирена отключена - сигнал буде снят. Точка вошла в аварийный режим, сирена заглушена. Только что устранена неисправность.

- Def Обозначает, что получен сигнал оттайки.
- Dfp Обозначает, что система в режиме после оттайки (показано только на распечатках).
- E Оборудование (состояние нормальное)
- Err Оборудование (аварийное состояние).
- Flt Неисправность
- Hi Авария по высокой температуре
- Inw Обозначает временное отключение ожидания аварийного сигнала.
- Inh Обозначает временное отключение и преодоление аварийного состояния.
- Low Авария по низкой температуре.
- ОС Сигнал выше предела диапазона.
- OFF Ввод отключён.
- **OVR** Аварийный сигнал при выходе за границы оттайки.
- **SC** Сигнал ниже предела диапазона.

#### Acknowledgement/ Reset a Point Подтверждение сигнала/ возврат точки в исходное состояние

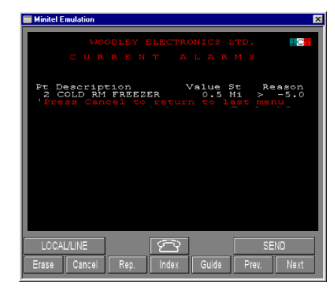

Для отключения звука действующей сирены или возврата точки в исходное положение нажмите "R" на ПК или панели дистанционного управления. При запросе впечатайте в m2 пароль пользователя, используя символы верхнего регистра, и нажмите ENTER. Высветится экран текущих аварийных сигналов, как показано ниже. Задаваемый по умолчанию пароль пользователя - WOODLEY. Однако это слово может быть изменено посредством Modify Passwords option (выбор изменения пароля) на пароль, применяемый на конкретном участке.

Сирена будет заглушена и все точки, которые больше не находятся в аварийном состоянии, вернутся в исходное положение. Нажмите Cancel или ESC для возвращения к экрану System Status (состояние системы).

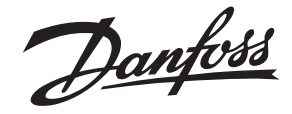

#### Inhibit Временное отключение

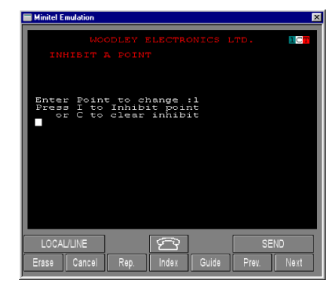

Можно временно отключить точку для прекращения звучания сирены ( например при чистке и ремонте оборудования ). Это значит, что если точка временно отключена, она будет игнорировать следующее аварийное состояние и не возвратится к своей нормальной аварийной функции, когда снова восстановится правильная температура. Если в течение 12 часов не возникнет аварийной температуры, временное отключение автоматически снимется.

Для временного выключения точки с экрана состояния системы (System status screen) при помощи ПК или дистанционной кнопочной панели, нажмите I. Если вы ещё не ввели пароль пользователя, высветится запрос пароля. Введите пароль пользователя и тогда появится экран временного отключения точки.

Впечатайте номер точки, которую вы хотите временно отключить, и нажмите Send или ENTER.

Затем нажмите I, чтобы временно отключить указанную точку. Снова высветится экран System Status (состояние системы) с состоянием для той точки, которая показана как "Inh" ( если точка уже в аварийном режиме, она временно не отключится).

Для снятия временного отключения повторите вышеописанную процедуру, указав номер точки. Затем нажмите C вместо I.

Чтобы возвратиться в главное меню (Main Menu), нажмите Cancel или ESC.

#### Display Alarm Information Отображение аварийной информации

|                   |                    | <b>JOODLEY ELECTRONICS LTD.</b>                       | 101            |
|-------------------|--------------------|-------------------------------------------------------|----------------|
|                   | Woodley Superstore |                                                       |                |
| Alno Time         | Date               | Pt Description                                        |                |
|                   |                    | v.<br>m=<br>Ю.                                        | Reason 1       |
| 07:00<br>57       | 05/10              | s<br>COLD<br><b>BM</b><br>ILLER                       |                |
|                   |                    | s<br>۰<br>a.                                          | 5.0<br>٠       |
| 08:48<br>56       | 30/09              | s<br>COLD<br>s                                        |                |
|                   |                    | 10<br>ø                                               | 5.0<br>٠       |
| 55<br>14:37       | 22/09              | $\overline{\mathbf{z}}$<br>COLD<br><b>DM</b><br>交叉联   |                |
|                   |                    |                                                       | $-10.0$<br>л   |
| 22:47<br>54       | 19/09              | s<br>COLD<br>$\mathbf{c}$<br>1.1.53B                  |                |
|                   |                    | Hн                                                    | 5.0<br>٠       |
| 53<br>17:14       | 10/09              | 8<br>DAIRY<br><b>BREAD</b><br>WA                      |                |
|                   |                    |                                                       | $B = D$<br>٠   |
| 52<br>14:44       | 10/09              | $\overline{\mathbf{z}}$<br>COLD<br>it h<br>国民交货款<br>a |                |
| 51<br>11:04       | 10/09              | 8<br>DAIRY<br>RREAD                                   | $-10.0$<br>- 1 |
|                   |                    | mн<br>я                                               | $5 - 0$<br>- 1 |
| 09:32<br>50       | 08/09              | $\mathbf{R}$<br>DATRY<br><b>BREAD</b>                 |                |
|                   |                    | <b>FLE</b><br>£.<br>×                                 | 5.0            |
| 08:02<br>49       | 06/09              | ÷<br>DATRY MALL.<br><b>MINE</b>                       |                |
|                   |                    | 6.6<br>Ha.<br>v                                       | 6.0            |
|                   |                    |                                                       |                |
|                   |                    | turn<br>iast menu                                     |                |
|                   |                    |                                                       |                |
|                   |                    |                                                       |                |
| <b>LOCAL/LINE</b> |                    | يسي                                                   | <b>SEND</b>    |
|                   |                    |                                                       |                |

Power Fail Выход из строя электропитания

#### Display Event Buffer Буфер отображения событий

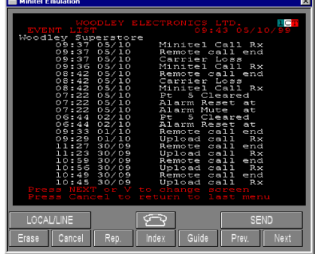

Используйте этот вариант для отображения последних 999 аварийных сообщений, содержащихся в памяти. Из главного меню для выбора данного варианта нажмите 2. Тогда высветится экран Alarm List ( перечень аварийных сообщений ).

Каждому аварийному сообщению присвоен номер от 1 до 999 (начинающийся снова с1 после 999), а также проштамповывается его время и дата. Описание показывает информацию, относящуюся к каждой точке.

Для просмотра следующего экрана нажмите Next. Для возвращения к предыдущему экрану нажмите Prev. Нажмите \_ для отображения событий с аварийными сообщениями. Когда вы закончите инспектирование аварийных сообщений, нажмите Cancel для возвращения в главное меню.

Если в течение 10 минут после аварии подача электричества не возобновляется, вступает в работу аварийное действие № 7. Оно может использоваться для телефонного набора, если необходимо.

Используйте этот выбор для отображения событий, хранимых в памяти. Из главного меню нажмите 3 для выбора данного варианта. Появится экран с перечнем событий (Event List screen).

На каждом событии проштамповано время и дата. Описание показывает информацию, относящуюся к каждому событию .Когда вы закончите инспекцию событий, нажмите Cancel или ESC для возвращения в главное меню (Main Menu).

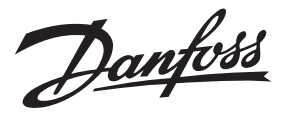

Display Log Data Отображение на дисплее зарегистрированных данных

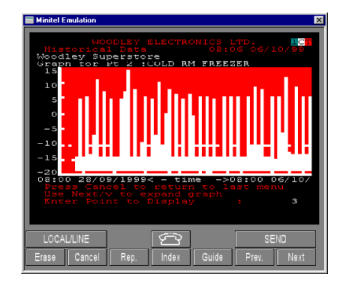

Используйте этот выбор для отображения графика температуры или аналогичных точек. Из главного меню нажмите 4 для выбора этого варианта. Появится экран статистических данных (Historical Data screen). Впечатайте требуемый номер точки и нажмите Send или ENTER. После небольшой паузы на дисплее появится график подобный тому, что показан ниже.

По горизонтали график показывает время относительно вертикально показанной температуры, отображает изменения температуры, а также верхние и нижние аварийные настройки.

Для улучшения чёткости графика имеется возможность изменения масштаба, позволяющая увеличить определённые отрезки времени на графике. Из полного графика, при нажатии кнопок Up и Down (вверх и вниз), пойдёт увеличение вправо по графику (последние данные). После этого начального изменения масштаба при нажатии кнопки Prev график сместится влево (ранние данные), а нажатие кнопки Next даст смещение вправо.

И наконец, чтобы возвратиться в главное меню (Main Menu), нажмите Cancel или ESC.

#### Change Time and Date Изменение времени и даты

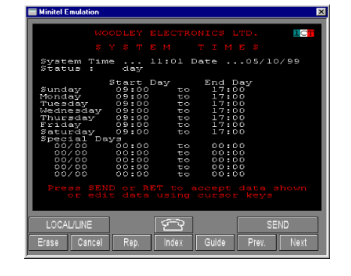

Используйте этот выбор для изменения времени в системе. Из главного меню нажмите 6 для выбора этого варианта. Появится экран System Times ( время системы).

Время и дата системы считываются с внутренних часов. Если они работают не точно, сделайте соответствующую поправку.

Настройки Start Day и End Day используются для обозначения начала и окончания рабочего дня . Это позволяет системе выполнять различные операции в зависимости от времени суток. Например, система может быть настроена таким образом, что будет выдавать звуковые сигналы только днём, а ночью осуществлять телефонный набор.

Выберите каждый день по очереди и напечатайте или исправьте время как требуется. Для сопровождения каждого ввода и дальнейшего передвижения нажмите Send или ENTER.

Наконец, для возвращения в главное меню, нажмите Cancel или ESC.

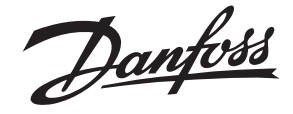

Configuring the System via PC Конфигурация системы посредством ПК

#### Введение

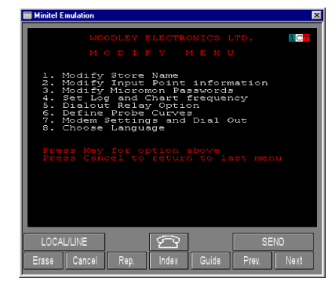

Modify the Store Name Изменение названия хранилища

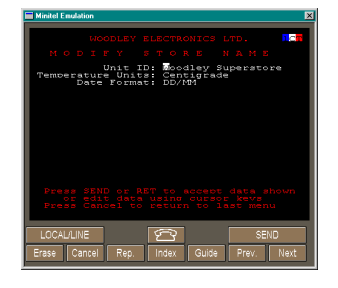

Modifying the Input Point Information Изменение входной информации точки

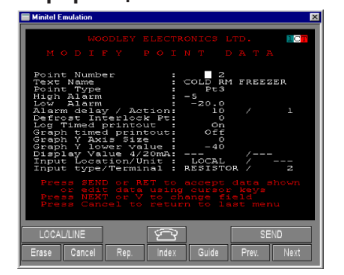

Text Name Название текста

Следующие процедуры и варианты основаны на использовании Minitel или Windows ® на базе ПО Danfoss Communication.

Как только ПК с ПО Danfoss Communication (или Mintel) подключится к m2, на экране появится главное меню.

Из главного меню нажмите 5 для выбора варианта конфигурации системы (Configure System option). Впечатайте в m2 эталонный (Master) пароль, используя символы верхнего регистра, и нажмите ENTER. Появится меню изменений (Modify Menu), как показано ниже. Главным (основным) паролем по умолчанию является MIMON291.Однако он может быть изменён посредством выбора Modify m2 Password (модификация пароля m2) на пароль, который применяется на месте..

Все диакритические знаки (символы с ударениями) выдаваемые m2, нормально высвечиваются на дисплее. Для ввода таких символов с дистанционных экранов используйте стандартный DOS Alt + 0 ( код символов) или соответственно настроенную кнопочную панель (таблица символов 850 для W & N Европы или 852 для Европы).

Из Modify Menu нажмите 1 для выбора варианта Modify Store Name (изменение названия хранилища). Появится экран Modify Store Name, показывающий существующее название хранилища, или название по умолчанию.

Поверх старого напечатайте новое название (до 20 символов) и нажмите Send или ENTER. Новое название будет перенесено в m2 и снова

высветится Modify Menu. Когда следующий раз появится главное меню, новое название хранилища будет показано вверху над списком вариантов. Это название хранилища также печатается на всех распечатках.

Этот экран может также менять единицы измерения температуры и формат даты, если нажать Send или ENTER для передвижения на следующее поле, а затем использовать Space bar (пробельную клавишу) для смены полей..

Из Modify Menu нажмите 2 для выбора этого варианта . Появится экран Modify Point Data (изменение данных точки), показывающий информацию для первой точки.

Курсор устанавливается рядом с номером точки. Чтобы выбрать точку с другим номером, напечатайте новый номер и нажмите Send или ENTER. После этого высветятся соответствующие параметры.

Если параметр является величиной, поправьте параметры как нужно, напечатав поверх старых деталей новые. Для сопровождения выбора нажмите ENTER. Если настройка не применяется, она обозначается знаком "\_\_".

В конце нажмите Cancel или ESC для возвращения в Modify Menu (меню изменений)..

Здесь может быть введено краткое описание точки с использованием не более 18 букв.

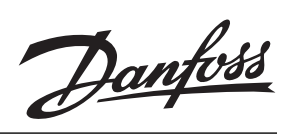

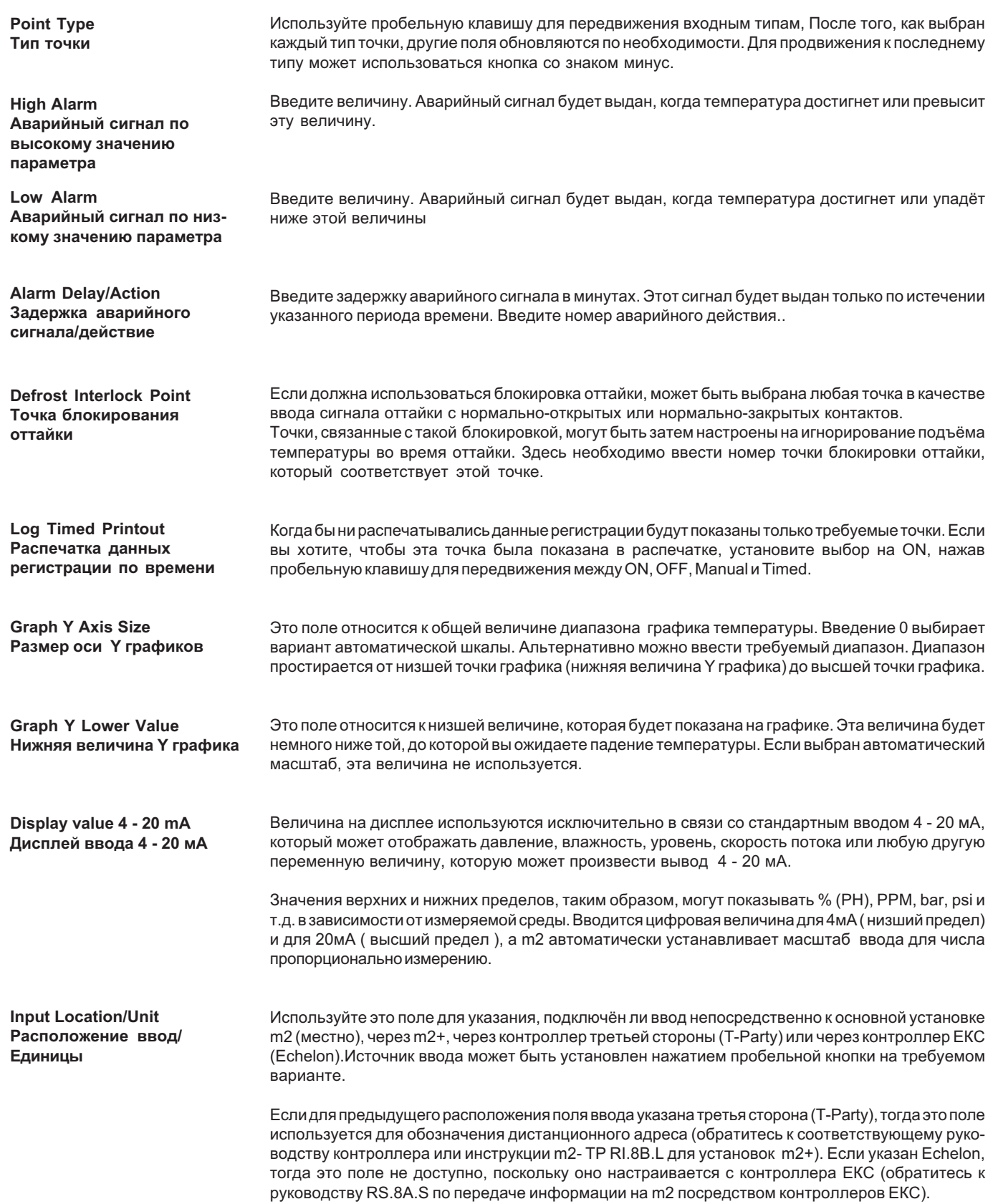

Danfoss

Input Type Terminal Тип ввода

Установите действующие варианты типов ввода следующим образом:

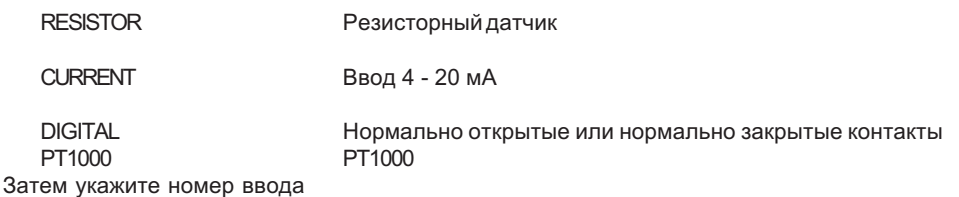

В конце нажмите Cancel или ESC для возвращения в меню изменений (Modify Menu).

Этот вариант позволяет вам изменить три различных уровня паролей:

- главный, местный и пользователя, а также активировать временное отключение защиты. Главный и местный пароли обеспечивают доступ ко всем экранам настроек. Пароль пользователя обеспечивает доступ только к установке времени/даты. Из меню изменений (Modify Menu) нажмите 3 для выбора этого варианта. Появится экран изменения пароля (Modify Password), показывающий пароль по умолчании или данный.

Используйте кнопки курсора для выбора пароля, который вы хотите изменить, поверх старого пароля напечатайте новый, затем нажмите Send или ENTER для сопровождения пароля и перехода на следующее поле.

Когда вы закончили или вынуждены прекратить операцию, Нажмите Cancel или ESC для возращения в меню изменений (Modify Menu).

Внимание: местный пароль только цифровой.

Для установки временного отключения защиты используйте кнопку , чтобы высветить Inhibit Protected field (поле временного отключения защиты ), затем используя пробельную клавишу выберите Yes или No ( да или нет ).

Для выбора этого варианта из меню изменен6ий (Modify Menu) нажмите 4. Высвечивается экран Log/Graph Options (варианты данные регистрации/графики).

Впечатайте интервал распечатки данных для указания интервала между распечатками. В поле Start Print At ( начать распечатку в ) введите время и день, когда вам необходим, чтобы автоматически зарегистрированные данные были распечатаны.

Подобным образом устанавливаются интервалы для распечатки графиков и поля Start Print At (начать распечатку в).

Поле Graph Data Frequency (частота данных графика) должно содержать требуемый период частоты для графиков. Впечатайте нужную вам величину и нажмите Send или ENTER.

Частота выборки влияет на количество данных, которые будут храниться в памяти этой установки.

Tdays = Общее количество дней, хранимых в памяти.

Freq = Частота выборки графиков.

Pt = Высшее число используемых точек.

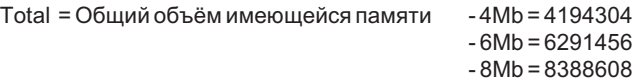

 $T$ days = Freq x (Total - 464000)  $1440 \times (6+(2 \times P))$ 

Freq =  $1440 \times$  Tdays x (6+(2 x Pt) + 6) Total - 464000

#### Modifying the Passwords Изменение паролей

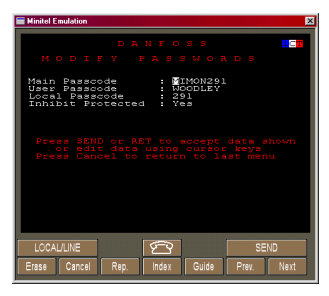

#### Setting up the Log and Chart Frequency Установка частоты распечатки регистрации данных

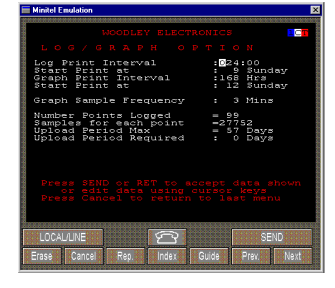

Danfoss

Пример таблицы для дней, когда используются 40 точек.

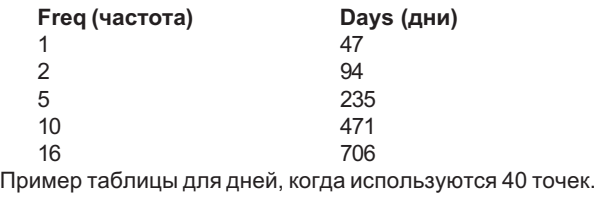

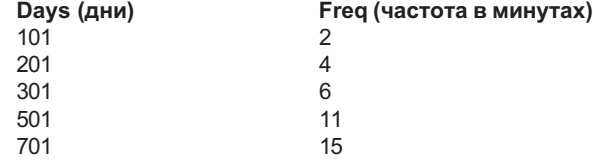

Если хранится большое количество аварийных сигналов, эти расчёты могут быть изменены.

Используйте этот вариант для перемасштабирования кривых замеров. Из Modify Menu ( меню изменений ) нажмите 6 для выбора этого варианта. Появится экран Modify Curve Tables (таблицы изменения кривых).

Кривые замеров могут использоваться для определения взаимоотношения между величинами сопротивлением ввода или тока и конструктивными элементами ( температура, давление и т.д.). Например, эти кривые могут использоваться для датчиков обнаружения газа.

Этот выбор позволяет вам определить такое взаимоотношение для 4 отдельных типов кривых, используя информацию об отношении сопротивление/ток к выходной величине передачи характеристики данного датчика, поставляемого его изготовителями. Выберите из меню установок (Setup Menu) вариант Define Probe Curves. Высветится экран Curve Table Set-up (установка таблицы кривых).

Имеются 4 таблицы кривых - Cf1, Cf2, Cf3 и Cf4. Используйте кнопки + или - для передвижения по кривым, пока на дисплее не появится нужный тип.

Таблица может иметь до 12 точек разбивки для определения взаимоотношения параметров Curve Table (таблицы кривой). Каждая из этих точек разбивки будет иметь соответствующую величину входа и выхода, которые должны быть введены пользователем. Выходной величиной будет показание для данной величины соотношения сопротивление/ток (Resistant/Current), которое должно появиться на дисплее экрана Point Detail/Overview ( детали точки/общий обзор). Входной величиной будет версия с заданным внутри масштабом указанной выше выходной величины Resistance/ Current (сопротивление/ток).

Внизу даны объяснения всех полей на дисплее для определения таблиц кривых:

Curve Это поле используется для выбора таблиц кривых от 1 до 4 (Cf1 - Cf4).

- Line Это поле используется для выбора точек разбивки, установленных на кривой (1 12).
- Input Это поле предназначено для величины с внутренне установленным масштабом, которая будет использоваться на выбранной точке разбивки. Поле имеет диапазон от 0 до 9999.
- OutputЭто поле предназначено для выходной величины выбранного значения Break Point/ Input (точка разбивки/вход). Поле имеет диапазон от - 999,9 до 999,9.

Таблица должна быть заполнена таким образом, чтобы значения входных показаний увеличивались. Любое значение ниже первой величины или выше последней величины выйдет за пределы диапазона Output Values (OC/SC) (выходные величины).

Если вы закончили или вынуждены прекратить операцию, нажмите Cancel или ESC для возвращения в меню изменений (Modify Menu).

# Кривые замеров

Defining the Probe Curves

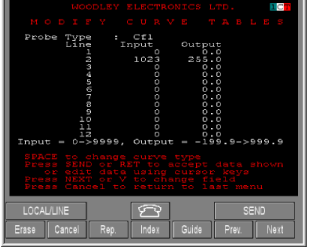

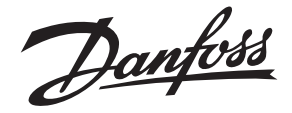

Setting Up a Curve Table Установка таблицы кривой Для того, чтобы установить таблицу вам понадобятся данные изготовителя, показывающие соотношения вход/выход замера. Данный способ описан для замера сопротивления, но он такой же, что и для случая с током, за тем исключением, что перед началом необходимо соединение ввода 1 установить в положение 4 - 20 мА.

- 1. Выберите кривую типа замера (Cf1 Cf4).
- 2. Выберите (не более) 12 величин вход/выход из списка данных изготовителя, которые соответствуют входным величинам (напр. температуре) в диапазоне, который вы хотите измерить. Для максимальной точности эти точки должны быть равномерно распределены по требуемому диапазону.
- 3. Переместитесь на поле ввода, затем вывода, и введите величины из ваших соответствующих данных замеров.
- 4. Повторите эту операцию до 12 раз, чтобы построить точную кривую замеров.

Для вводов 4 - 20 мА "input type" (тип ввода) должен быть установлен на "CURRENT" , тогда поля Input/Output (ввод/вывод) переключатся на 4 - 20 мА. Теперь можно установить таблицу кривой. Например, если использовался датчик давления, который давал 4 мА при давлении в 0,1 бар и 20 мА при давлении в 30 бар, тогда просто добавьте 0,1 к полю 4 мА и 30 к полю 20 мА. Убедитесь, что настройка точки и перемычка на вводном терминале установлены на 4 -20 мА

Когда вы закончили или прекратили операцию, нажмите Cancel или ESC для возвращения в меню изменений (Modify Menu).

Соединённая с модемом m2 может сделать до пяти звонков на запрограммированные номера в случае обнаружения аварии. Кроме того, индивидуальные неполадки, обнаруженные для определённой точки, могут быть адресованы на конкретный телефонный номер Используя эти методы m2 может даже контактировать с компьютером, снабжённым ПО центральной станции Danfoss. . Система может также послать сообщение на радио-пейджер, чтобы обратить внимание дежурного инженера. Могут обслуживаться три типа пейджеров - только тоновые, цифровые и алфавитно-цифровые. Может также определяться отосланное сообщение.

Примечание: Обеспечение для протоколов ТАР пейджеров имеется в Великобритании, Франции, Швейцарии и Скандинавии.

Используйте пробельную клавишу для смены этого поля и для указания типа устройства, которое подключено к определённому телефонному номеру. Имеются следующие варианты:

NO DIAL Вывод временно отключён. Никакой .номер телефона не требуется.

- GSMSMS Указывает, что подключено модемное устройство RS222/GSM. Посылает текстовые сообщения на мобильный телефон GSM, а также получает сообщения. Для получения информации по этому виду работы обратитесь к документу Functional Description RC.8A.M
- DOWNLOAD Обозначает, что подключён ПК (прямо или дистанционно). Посылает аварийное сообщение используя протокол Woodley Xmodem Alarm.Номер телефона будет набираться до четырёх раз, пока не установится связь (8 bit, No Parity, 1 Stop Bit)

4 -20 mA Set-Up Установка ввода 4 -20 мА

Changing the Modem Setting and Dial Out Number Изменение настройки модема и номера телефонного набора

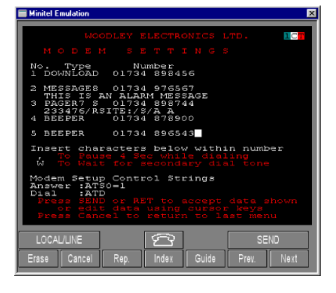

**Type** Тип вызова

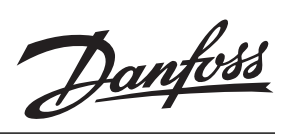

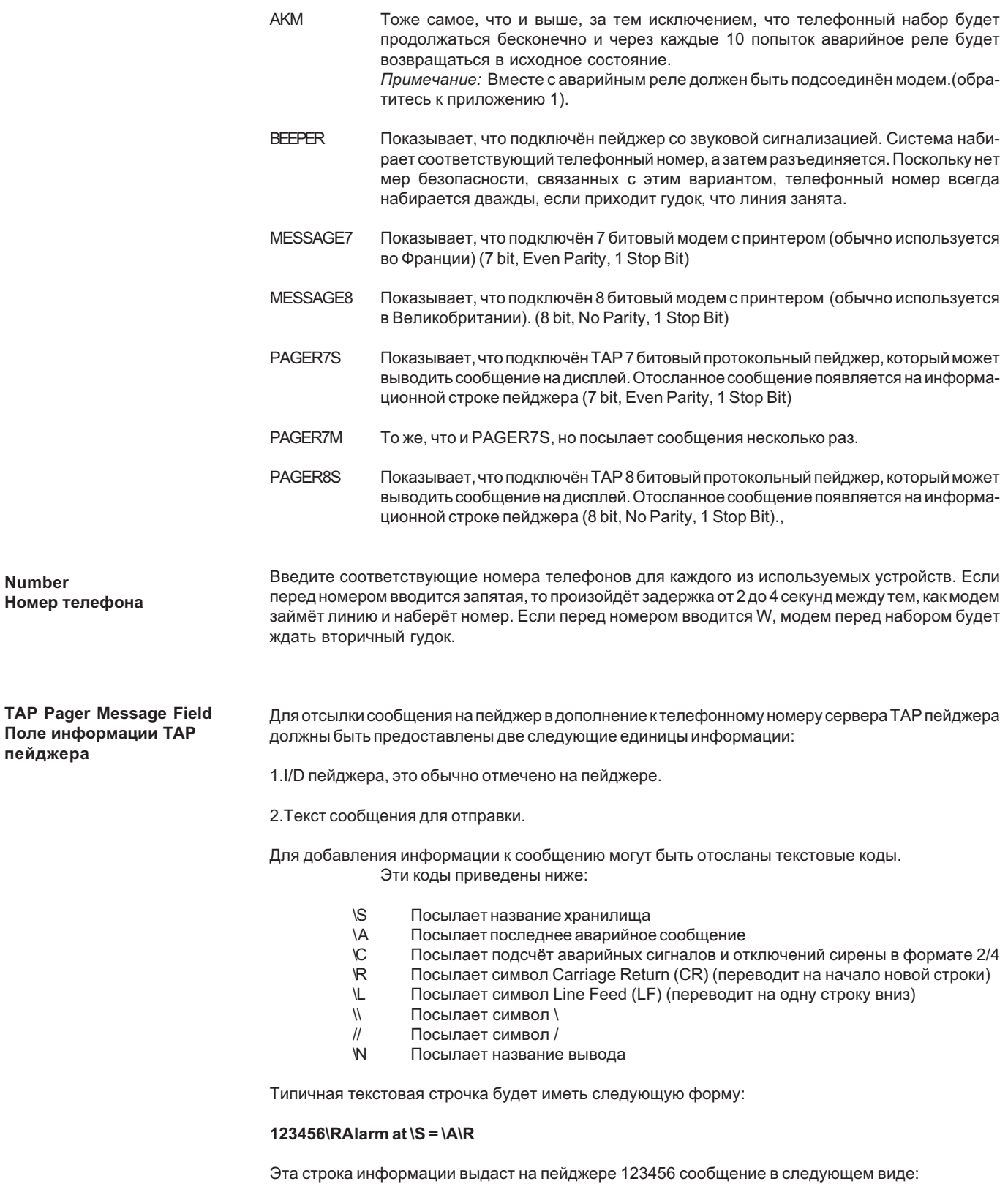

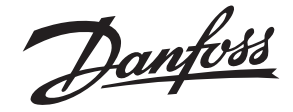

" Alarm at Danfoss Superstore = 24 Fresh Fish 6,4 Hi >6.0 " (Аварийный сигнал в супермаркете Данфосс = 24 Свежая рыба Hi>6.0 ).

Информационное поле страницы ограничено 30 символами максимум.

В конце нажмите Cancel или ESC для возвращения в меню настроек ( Setup Menu ).

Используйте этот вариант для определения взаимоотношения между аварийными сигналами и набирающими устройствами. Из Modify Menu ( меню изменений ) нажмите 8 для выбора этого варианта. Появится логический экран аварийных сигналов системы (System Alarm Logic screen), показывающий имеющиеся варианты.

Ниже даётся список выводящих устройств, которые могут быть выбраны для аварийных действий:

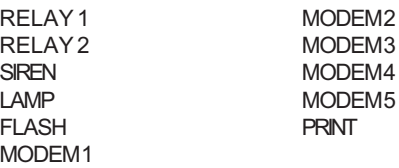

Впечатайте до 8 символов в качестве соответствующего названия выводного устройства.

Используйте это поле для указания, когда должно использоваться устройство. Установите запускающий сигнал для каждого аварийного действия следующим образом:

- 0. Всегда отключено ( никогда не запускается )
- 1. Всегда включено ( днём и ночью). (Всегда запускается)
- D Включено днём (Включается только днём)
- N Включено ночью (Включается только ночью)

Например, на показанном экране действия при аварии 1, 2 и 3 будут всегда запускать реле 1.

Delay Seconds (del) Задержка в секундах

Pulse Seconds ( puls ) Работа реле в секундах Используйте это поле для указания времени задержки в секундах до включения устройства при аварии. Например, если на площадке присутствует обслуживающий персонал, можно ввести задержку, скажем, в 10 минут, чтобы дать операторам время отреагировать на неисправность до начала операции набора телефона.

#### Для реле

Используйте это поле для указания времени работы реле в секундах.

Примечание: Введение цифры 999 активирует реле до тех пор, пока не поступит сигнал на его отключение.

#### Для модемов

Используйте это поле для указания времени в секундах между неудачным вызовом и следующей попыткой.

Clear On Снятие сигнала

- Используйте это поле для обозначения снятия аварийной операции, как указано ниже:
	- NoACK Снимает аварийное состояние, когда нет новых или подтвержденных аварийных сигналов.
	- Mute Снимает аварийный сигнал при нажатии кнопки Mute.

#### Changing the Dial-Out Relay Option Изменение опций телефонного набора реле

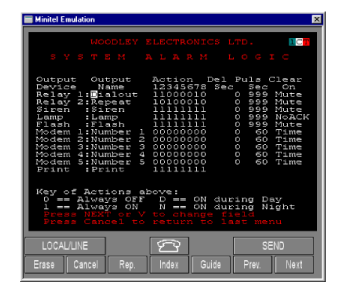

Output Name

устройства

Action

Название выводного

Аварийное действие

Danfoss

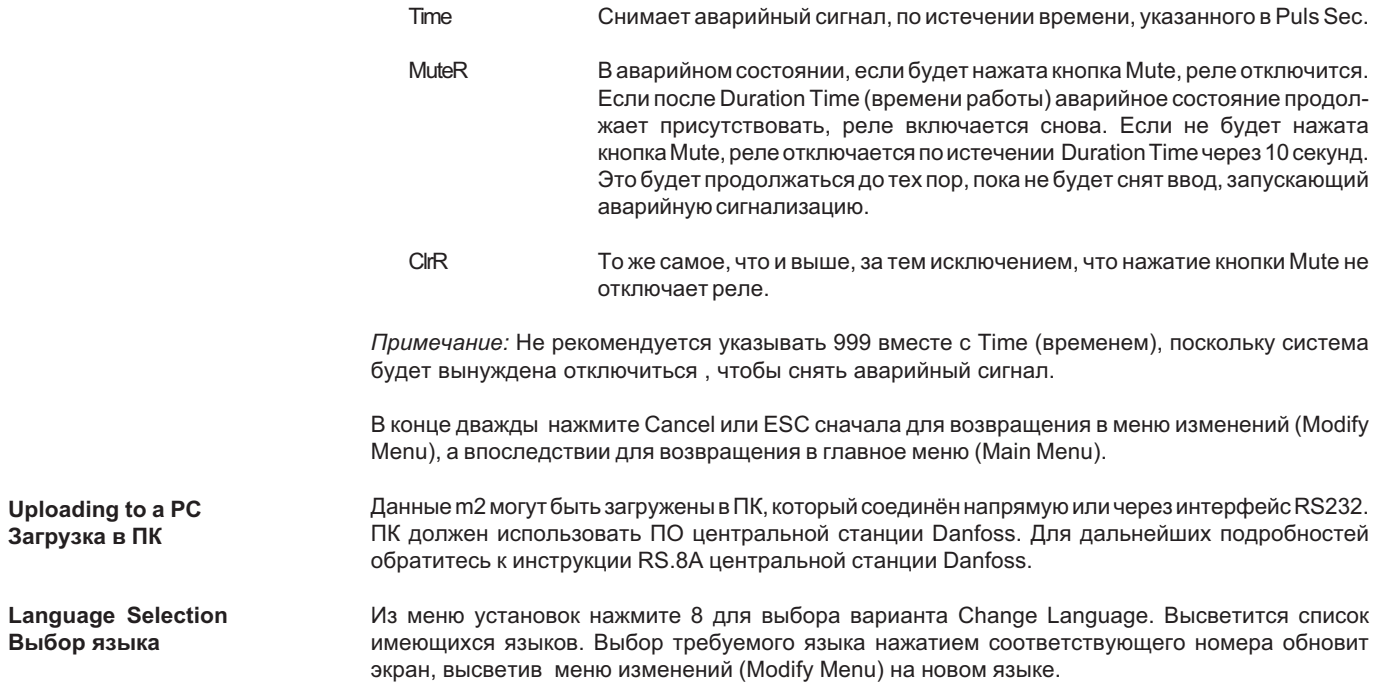

Danfoss

#### **Maintenance** Обслуживание

Cleaning Очистка

Для предохранения m2 от пыли протирайте наружную поверхность мягкой тканью. НЕ ИСПОЛЬ-ЗУЙТЕ ни какие абразивные очистители, воск или растворители. Сильные загрязнения могут быть удалены при помощи мягкой ткани, смоченной слабым моющим веществом.

#### Service Техобслуживание

Установка m2 должна обслуживаться только квалифицированным техническим персоналом, а запасные части должны соответствовать оригинальным характеристикам безопасности.

ВНИМАНИЕ: Установка снабжена перезаряжаемыми батареями, используйте только заводскую переустановку.

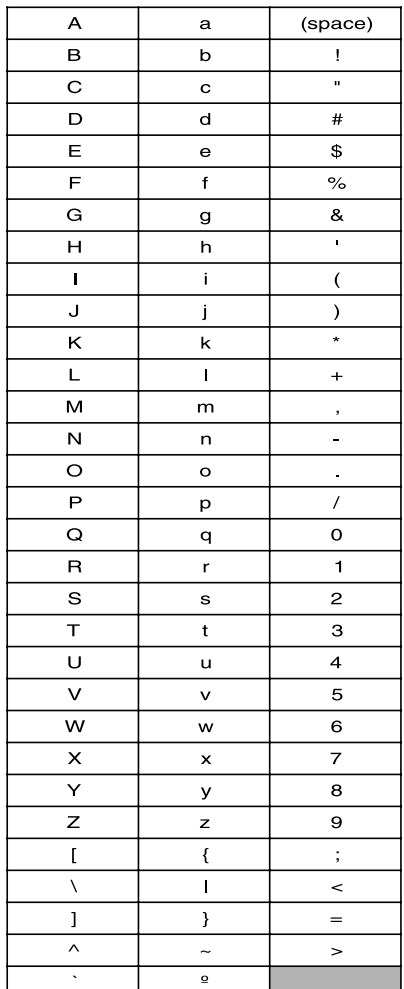

### Полный набор знаков Алфавитно-цифровой набор знаков

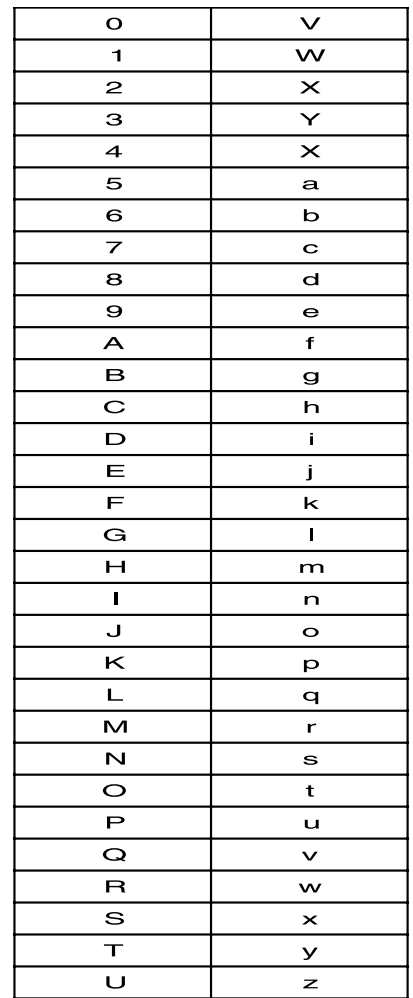

Danfoss

Danfoss

Danfoss не несёт ответственности за возможные ошибки в каталогах, брошюрах и других печатных материалах. Danfoss сохраняет за собой право вносить изменения в свою продукцию без предупреждения. Это также касается уже заказанной продукции при условии, что такие изменения могут быть сделаны без последующих изменений в уже согласованных спецификациях.